# Manuale del kit *ipsogen*® JAK2 Muta*Screen*

 $\overline{\smash{\bigtriangledown}}$  10 (n° di catalogo 673022) 24 (n° di catalogo 673023)  $\bigvee$ 

Versione 1

## $IVD$

Diagnostica in vitro quantitativa

Per l'uso con gli strumenti Rotor-Gene® Q, Applied Biosystems®, ABI PRISM® e LightCycler®

 $\epsilon$ 

REF 673022, 673023

QIAGEN GmbH, QIAGEN Strasse 1, 40724 Hilden, GERMANIA

R3 | MAT | 1072500IT

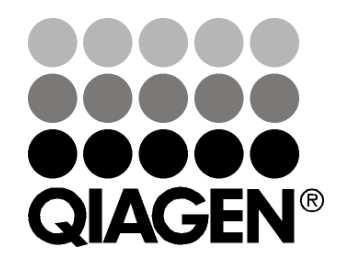

# Sample & Assay Technologies

### Tecnologie per campioni e analisi QIAGEN

QIAGEN è il leader mondiale nelle tecnologie per campioni e analisi destinate all'estrazione e alla purificazione di acidi nucleici a partire da qualsiasi campione biologico. I nostri prodotti e i nostri servizi di alta qualità sono una garanzia di successo, dall'analisi del campione al risultato.

#### QIAGEN pone nuovi standard:

- nella purificazione di DNA, RNA e proteine
- nell'analisi di acidi nucleici e proteine
- nella ricerca su microRNA e RNAi
- nelle tecnologie automatizzate per campioni e analisi

Il nostro obiettivo è il vostro successo. Per maggiori informazioni, visitate il sito www.qiagen.com.

### **Contenuto**

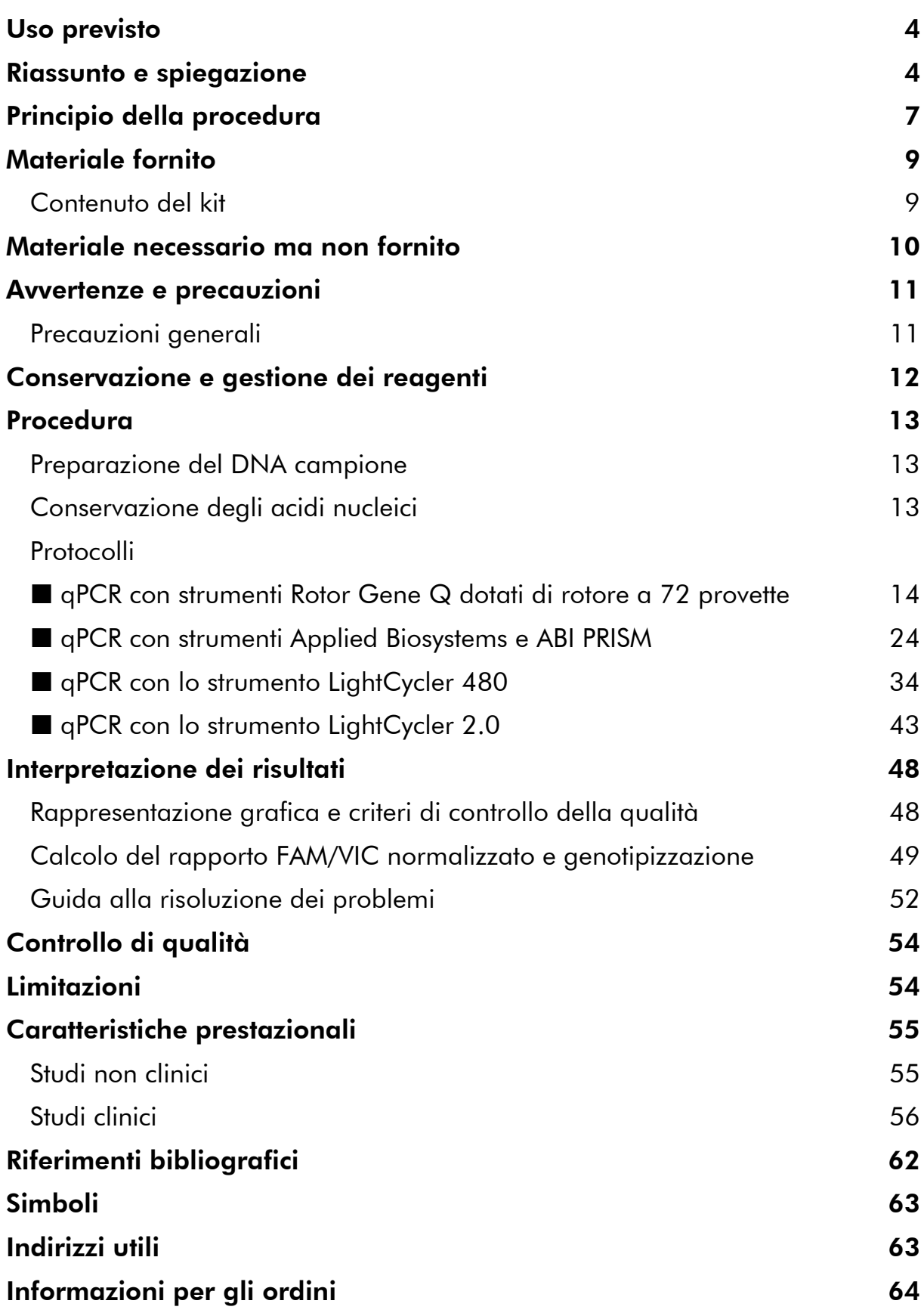

### <span id="page-3-0"></span>Uso previsto

I kit *ipsogen* JAK2 Muta*Screen* sono destinati alla rilevazione della mutazione JAK2 V617F/G1849T nel DNA genomico di soggetti con sospetta neoplasia mieloproliferativa. L'assenza della mutazione JAK2 V617F/G1849T non esclude la presenza di altre mutazioni JAK2. Il test può produrre risultati falsi negativi qualora siano presenti ulteriori mutazioni nell'intervallo di codoni 615-619 (1).

Nota: il kit deve essere utilizzato seguendo le istruzioni fornite nel presente manuale e solo con i reagenti e gli strumenti approvati. Qualsiasi impiego non previsto del prodotto e/o qualsiasi alterazione dei relativi componenti esenteranno QIAGEN da qualsiasi responsabilità.

### <span id="page-3-1"></span>Riassunto e spiegazione

L'identificazione nel 2005 (2-5) di una mutazione somatica ricorrente (V617F) che interessa il gene della tirosina Janus chinasi 2 (JAK2) ha rappresentato un importante passo in avanti per una migliore comprensione, classificazione e diagnosi delle neoplasie mieloproliferative (MPN). La molecola di segnalazione intracellulare JAK2 svolge una funzione critica per una serie di citochine, tra cui l'eritropoietina.

La mutazione JAK2 V617F viene riscontrata in oltre il 95% dei pazienti affetti da policitemia vera (PV), nel 50-60% dei pazienti affetti da trombocitemia essenziale (TE) e nel 50% dei pazienti affetti da mielofibrosi primaria (PMF). La mutazione JAK2 V617F viene inoltre riscontrata in alcuni rari casi di leucemia mielomonocitica cronica, sindrome mielodisplasica, mastocitosi sistemica e leucemia neutrofilica cronica, ma nello 0% delle leucemie mieloidi croniche (LMC) (6).

La mutazione consiste nell'alterazione di un singolo nucleotide del gene JAK2 (il nucleotide 1849 nell'esone 14), che determina un'unica sostituzione di una valina (V) con una fenilalanina (F) nella posizione 617 della proteina (dominio JH2). Si ottiene così l'attivazione costitutiva della proteina JAK2, la trasformazione ematopoietica in vitro e la crescita di colonie eritroidi endogene (EEC) senza aggiunta di eritropoietina in tutti i pazienti affetti da PV e in un'elevata percentuale di pazienti affetti da TE e PMF (7). La mutazione JAK2 V617F svolge dunque un ruolo chiave nella trasformazione delle cellule ematopoietiche in MPN, anche se deve essere ancora chiarito per quale motivo meccanismi patologici identici, con la medesima mutazione unica, determinino entità biologiche e cliniche differenti.

La diagnosi di MPN si basa tradizionalmente su criteri clinici, sull'esame istologico del midollo osseo e su criteri citogenetici. La scoperta di un marker molecolare specifico della malattia ha consentito sia una semplificazione della procedura, sia una maggiore accuratezza diagnostica. La rilevazione della

mutazione JAK2 V617F è stata inserita tra i criteri di riferimento OMS 2008 per la diagnosi delle neoplasie mieloproliferative croniche BCR-ABL negative (Tabella 1) e la presenza di questa mutazione è diventato uno dei criteri maggiori di conferma diagnostica.

#### Tabella 1. Criteri OMS per la diagnosi di MPN (adattati dal riferimento 8)

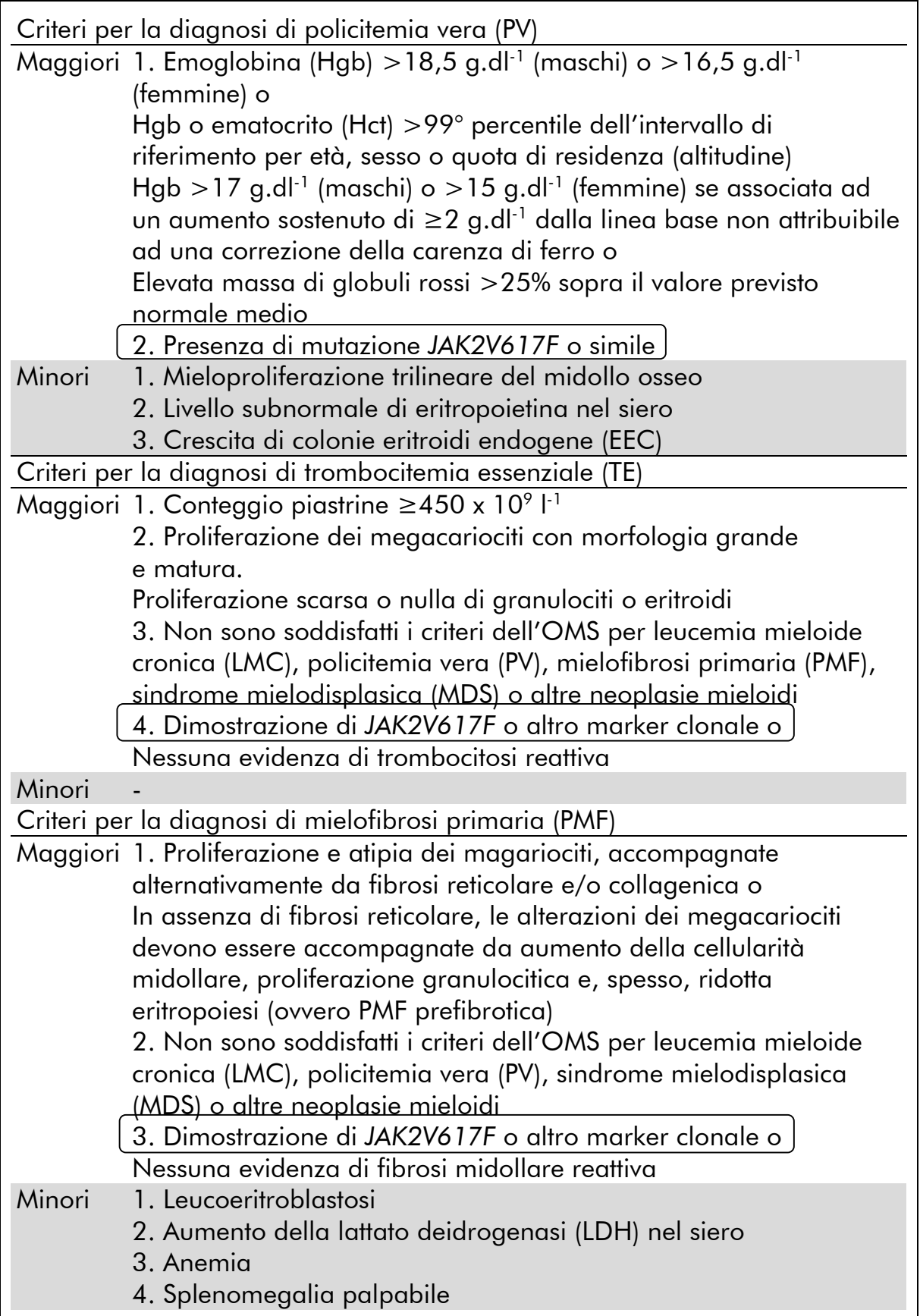

Esperti internazionali hanno recentemente proposto i criteri per le sperimentazioni terapeutiche di PV e TE. Sulla base dei dati relativi a omotrapianto, interferone alfa o idrossiurea, la quantificazione di JAK2V617F è stata inserita tra gli strumenti potenzialmente utili per il monitoraggio della risposta al trattamento (9). Una riduzione del carico di JAK2 V617F è stata osservata in risposta ad alcuni nuovi farmaci anti-JAK2 mirati, ancora in fase di sviluppo clinico (10).

## <span id="page-6-0"></span>Principio della procedura

In un saggio di discriminazione allelica vengono impiegate due sonde TaqMan® (saggio multiplo). Una sonda fornisce una appaiamento specifico per la sequenza dell'allele 2 (ad esempio, l'allele wild type), l'altra sonda fornisce un appaiamento specifico per l'allele 1 (ad esempio, l'allele con una mutazione). Ogni sonda è marcata con un fluorocromo distintivo alla rispettiva estremità 5', denominato reporter (ad esempio, FAM™ o VIC®), inoltre contiene un quencher non fluorescente all'estremità 3'. Le sonde contengono anche un legante del solco minore (minor groove binder, MGB™) che consente l'uso di sonde più corte con maggiore stabilità e dunque assicura una discriminazione allelica più accurata.

Durante la fase di estensione della PCR, la sonda che si appaia in maniera specifica viene scissa dall'attività dell'esonucleasi 5'→3' della *Taq* DNA polimerasi, pertanto il fluorocromo reporter si separa dal quencher rilasciando segnali fluorescenti rilevabili. La sonda che non si appaia in maniera specifica viene spostata, e non scissa, dalla *Taq* DNA polimerasi, senza rilasciare alcun fluorocromo reporter. Il segnale fluorescente (VIC o FAM) generato viene rilevato al termine della PCR (end-point, o punto finale) e indica immediatamente la presenza della sequenza o delle sequenze ricercate (allele wild-type, allele mutato o entrambi), senza la necessità di passaggi post-PCR lunghi e laboriosi che potrebbero aumentare anche il rischio di contaminazione. La quantità della sequenza target non viene effettivamente determinata.

Il kit *ipsogen* JAK2 Muta*Screen* utilizza questa tecnologia nel modo illustrato nella Figura 1.

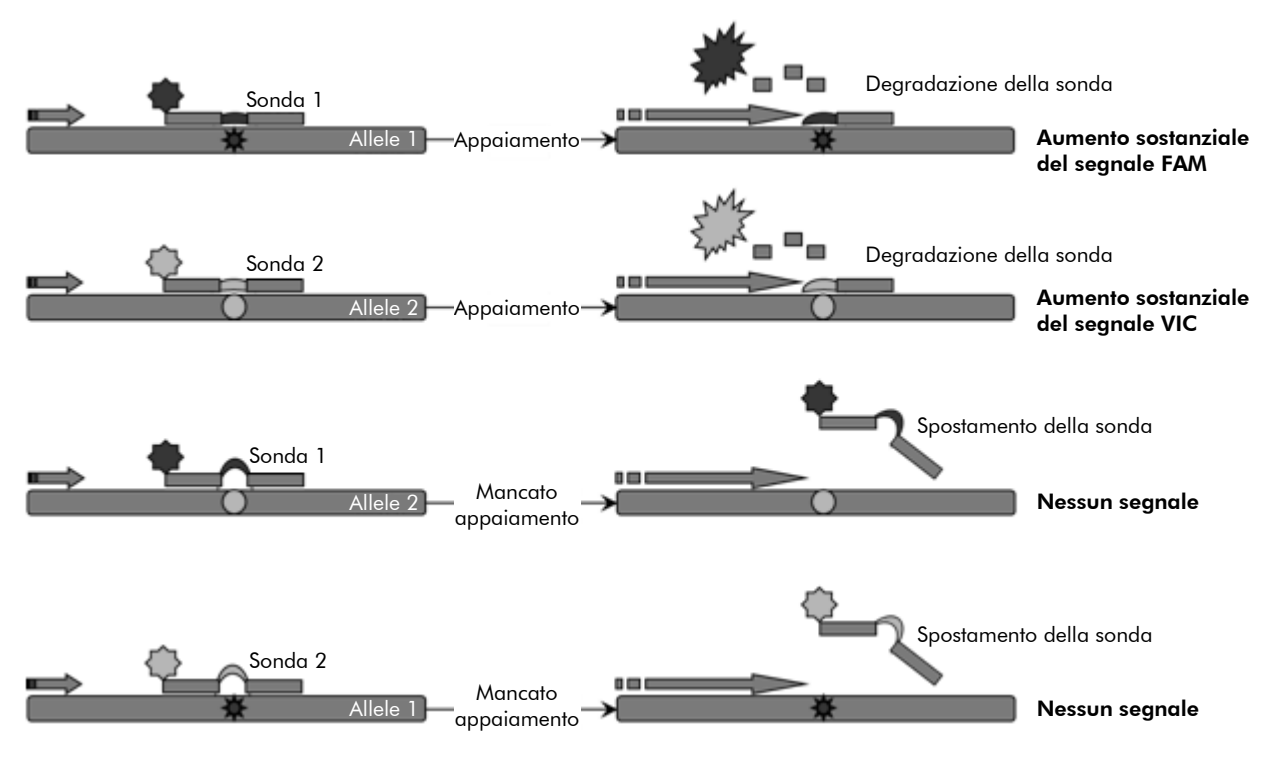

Figura 1. Saggio multiplo con sonde TaqMan. Il kit *ipsogen* JAK2 Muta*Screen* utilizza questa tecnologia per la discriminazione allelica.

### <span id="page-8-0"></span>Materiale fornito

### <span id="page-8-1"></span>Contenuto del kit

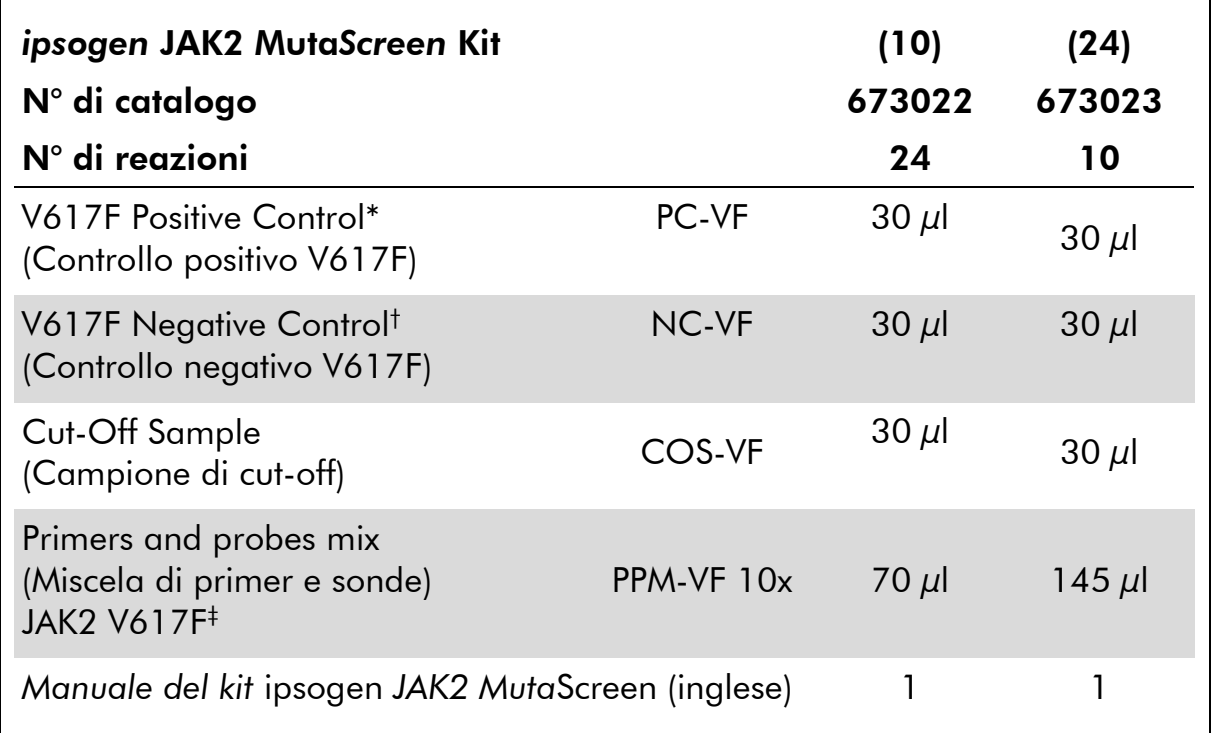

\* Controllo positivo: 100% DNA V617F.

† Controllo negativo: 100% DNA wild-type ; 0% V617F.

‡ Miscela di primer inversi e diretti specifici per il gene *JAK2*, sonda FAM V617F specifica e sonda VIC wild-type.

Nota: centrifugare brevemente le provette prima dell'uso.

Nota: per analizzare i campioni sconosciuti con il kit *ipsogen* JAK2 Muta*Screen* è necessario estrarre il DNA genomico. I reagenti necessari per l'estrazione del DNA (ad esempio QIAGEN® QIAamp® DNA Mini Kit, n° cat. 51304) non vengono forniti e devono essere approvati per l'uso con questo kit.

### <span id="page-9-0"></span>Materiale necessario ma non fornito

Quando si opera con sostanze chimiche, indossare sempre un camice da laboratorio, guanti monouso e occhiali protettivi. Per maggiori informazioni, consultare le schede di sicurezza sul prodotto (SDS) disponibili presso il fornitore.

#### Reagenti

- Acqua priva di nucleasi di grado PCR
- $\blacksquare$  Tampone TE privo di nucleasi 1x, pH 8,0 (ad es., Thermo Fisher Scientific Inc., n° cat. 12090015)
- Tampone e *Taq* DNA polimerasi: i reagenti approvati sono TaqMan Universal PCR Master Mix (Master Mix PCR 2x) (Thermo Fisher Scientific Inc., n° cat. 4304437) e LightCycler TaqMan Master (Master Mix PCR 5x) (Roche, n° cat. 04535286001)
- Reagenti per gel di agarosio 0,8-1% in tampone TBE 0,5x per elettroforesi

#### Materiali di consumo

- Puntali per pipette per PCR sterili, resistenti alla contaminazione da aerosol, privi di nucleasi, con filtri idrofobici
- **Provette per PCR da 0,5 ml o 0,2 ml prive di RNasi e DNasi**
- **Chiaccio**

#### **Attrezzatura**

- **Pipette dedicate per PCR** (1-10  $\mu$ l; 10-100  $\mu$ l; 100-1000  $\mu$ l)
- Centrifuga da tavolo\* con rotore per provette di reazione da 0,2 ml/0,5 ml (velocità fino a 10.000 rpm)
- Spettrofotometro<sup>\*</sup> per la quantificazione del DNA
- Strumento per PCR Real-time:\* Rotor-Gene Q 5plex HRM o altro strumento Rotor-Gene; LightCycler 2.0 o 480; Applied Biosystems 7300 Real-Time PCR System, Applied Biosystems 7500 Real-Time PCR System, ABI PRISM 7000 SDS, ABI PRISM 7700 SDS o ABI PRISM 7900HT SDS; e materiale specifico associato
- Apparecchiatura\* per elettroforesi su gel in campo pulsato

<sup>\*</sup> Assicurarsi che gli strumenti siano stati controllati e calibrati nel rispetto delle istruzioni del produttore.

### <span id="page-10-0"></span>Avvertenze e precauzioni

Per uso diagnostico in vitro

Quando si opera con sostanze chimiche, indossare sempre un camice da laboratorio, guanti monouso e occhiali protettivi. Per maggiori informazioni, consultare le schede di sicurezza sul prodotto (SDS). Le schede sono disponibili online nel pratico formato PDF sul sito

www.qiagen.com/Support/MSDS.aspx, dove è possibile cercare, visualizzare e stampare la scheda SDS di ogni kit e di ogni componente del kit QIAGEN.

Smaltire campioni e materiali di scarto nel rispetto delle procedure di sicurezza locali.

### <span id="page-10-1"></span>Precauzioni generali

Per effettuare i test qPCR, compresa la manutenzione dell'apparecchiatura, è necessario attenersi alle buone pratiche di laboratorio che sono specifiche per la biologia molecolare e sono conformi alle leggi e agli standard pertinenti.

Questo kit è destinato all'uso nella diagnostica in vitro. Le istruzioni e i reagenti forniti nel kit sono stati verificati e approvati per garantire prestazioni ottimali. L'ulteriore diluizione dei reagenti o la modifica dei tempi di incubazione e delle temperature potrebbe determinare dati errati o discordanti. Il reagente PPM-VF potrebbe alterarsi se esposto alla luce. Tutti i reagenti sono stati formulati specificamente per l'uso con questo test. Per garantire prestazioni ottimali del test, evitare qualsiasi sostituzione.

Prestare estrema attenzione al fine di evitare:

- Contaminazione da Dnasi, che potrebbe determinare la degradazione del DNA templato
- Contaminazione crociata del DNA o della PCR, che potrebbe generare un segnale falso-positivo

Si consiglia quindi quanto segue:

- Utilizzare materiale di laboratorio privo di nucleasi (ad esempio pipette, puntali per pipette, fiale di reazione) e indossare i guanti durante l'esecuzione del test.
- Utilizzare puntali per pipette nuovi, resistenti alla contaminazione da aerosol, durante tutti i passaggi del pipettamento per evitare la contaminazione crociata di campioni e reagenti.
- **Preparare la master mix pre-PCR con materiale (pipette, puntali e così via)** usato solo per questo scopo in un'area usata solo per questo scopo, dove non vengano introdotte matrici di DNA (DNA, plasmide). Aggiungere il

templato in un'area separata (preferibilmente in un'altra stanza) con materiale specifico (pipette, puntali e così via).

### <span id="page-11-0"></span>Conservazione e gestione dei reagenti

I kit vengono spediti in ghiaccio secco e, alla ricezione, devono essere conservati a una temperatura compresa tra –30°C e –15°C.

- Ridurre al minimo l'esposizione alla luce delle miscele di primer e sonde (provetta PPM-VF).
- Miscelare delicatamente e centrifugare le provette prima di aprirle.
- Conservare tutti i componenti del kit nei contenitori originali.

Le condizioni di conservazione indicate valgono sia per i componenti aperti, sia per quelli integri. I componenti conservati in condizioni diverse da quelle indicate sulle etichette potrebbero fornire prestazioni di qualità inferiore e compromettere i risultati del saggio.

Le date di scadenza dei reagenti sono indicate sull'etichetta dei singoli componenti. Se il prodotto viene conservato correttamente, mantiene inalterate le proprie prestazioni fino alla data di scadenza indicata sull'etichetta.

Il prodotto non fornisce segni evidenti di instabilità. Tuttavia è opportuno eseguire i controlli positivi e negativi contestualmente ai campioni sconosciuti.

### <span id="page-12-0"></span>Procedura

### <span id="page-12-1"></span>Preparazione del DNA campione

È necessario estrarre il DNA genomico da sangue intero, linfociti, cellule polinucleate o granulociti da sangue periferico purificato. Per poter confrontare i risultati, si consiglia di adottare lo stesso metodo di estrazione del DNA e della frazione cellulare. L'estrazione del DNA deve essere eseguita con un metodo specifico del laboratorio o con un metodo commerciale.

La quantità di DNA viene determinata misurando l'assorbanza a 260 nm. La qualità del DNA deve essere valutata mediante spettrofotometria o elettroforesi su gel.

Il rapporto *A*260/*A*<sup>280</sup> deve essere di 1,7-1,9. Rapporti inferiori indicano normalmente una contaminazione con sostanze proteiche o materiali chimici organici. L'elettroforesi su gel di agarosio 0,8-1% deve consentire la visualizzazione del DNA isolato come una fascia distinta di circa 20 kb. Un leggero effetto smear è accettabile.

Il DNA risultante viene diluito a 5 ng/ $\mu$ l in tampone TE. La reazione qPCR è ottimizzata per 25 ng di DNA genomico purificato.

### <span id="page-12-2"></span>Conservazione degli acidi nucleici

Per la conservazione a breve termine fino a 24 ore, si consiglia di mantenere gli acidi nucleici a una temperatura di 2-8°C. Per la conservazione a lungo termine oltre le 24 ore, si consiglia una temperatura di –20°C.

### <span id="page-13-0"></span>Protocollo: qPCR con strumenti Rotor Gene Q dotati di rotore a 72 provette

Quando si utilizza uno strumento di questo tipo, si consiglia di eseguire tutte le misurazioni in duplicato, come indicato nella Tabella 2.

#### Tabella 2. Numero di reazioni per gli strumenti Rotor Gene Q MDx 5plex HRM o Rotor Gene Q 5plex HRM dotati di rotore a 72 provette

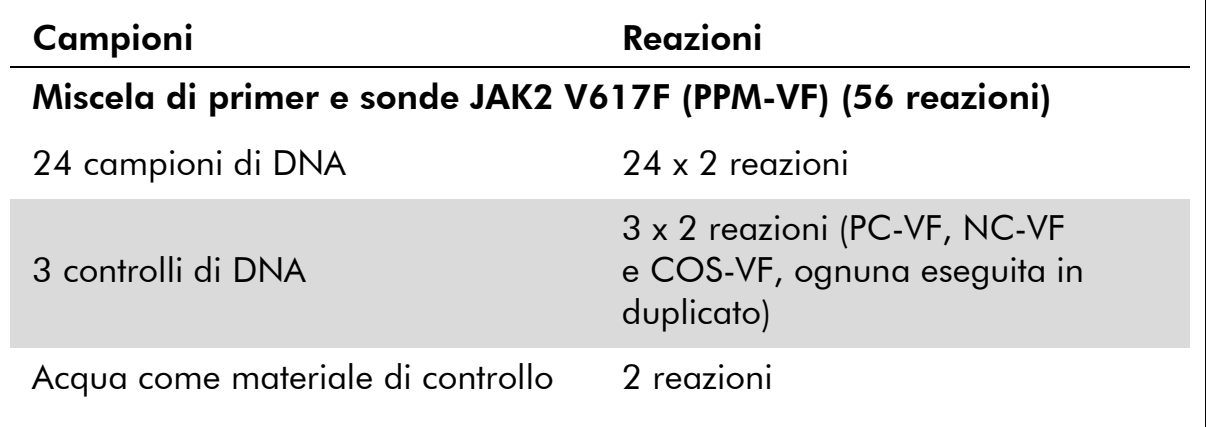

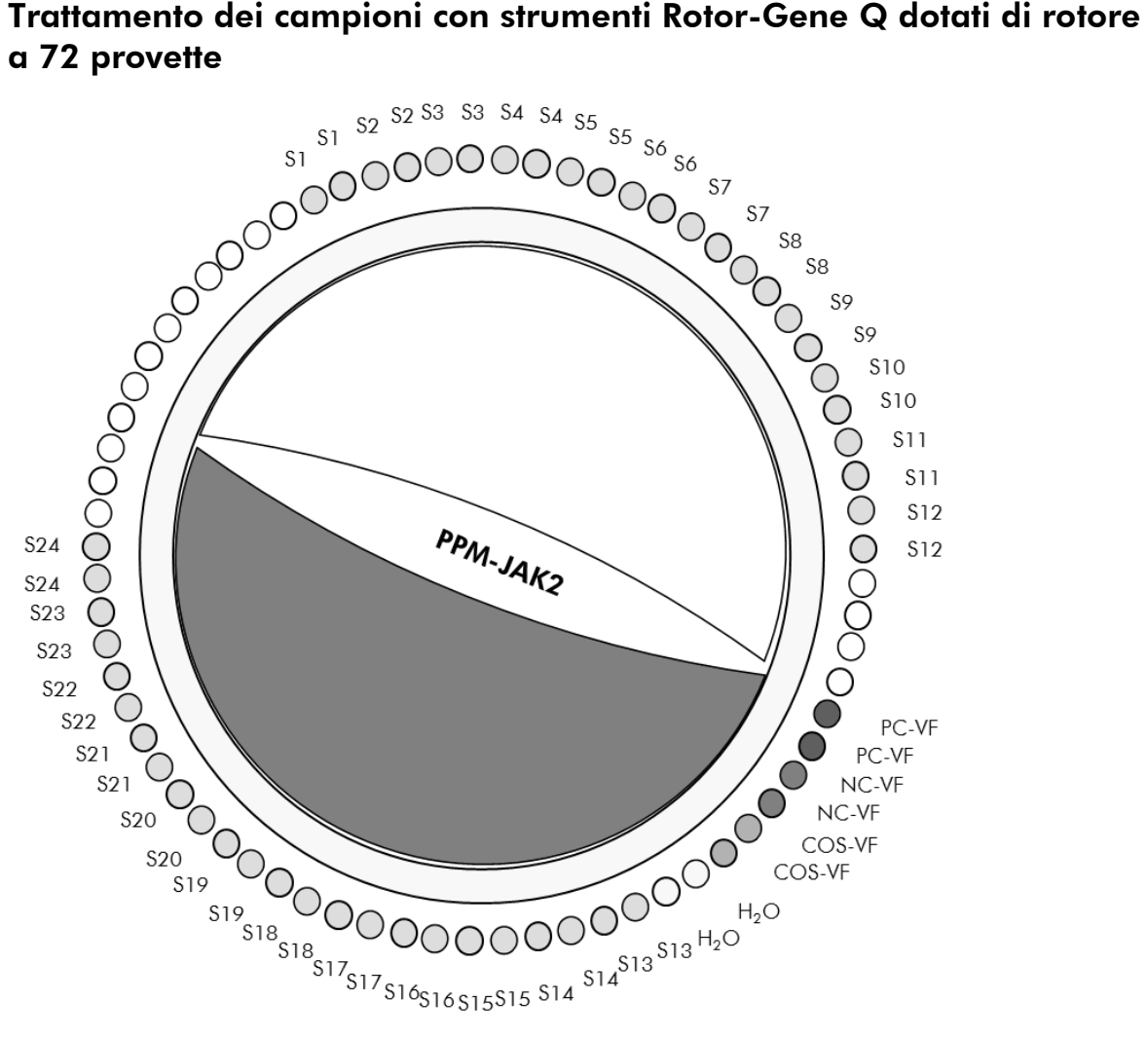

Figura 2. Configurazione consigliata per il rotore in un esperimento con il kit *ipsogen* JAK2 Muta*Screen*. PC-VF: controllo positivo; NC-VF: controllo negativo; COS-VF: campione di cut-off; S: campione di DNA; H2O: acqua come materiale di controllo.

Nota: fare attenzione a inserire sempre un campione da analizzare nella posizione 1 del rotore. In caso contrario, nella fase di calibrazione lo strumento potrebbe non eseguire la calibrazione e verrebbero acquisiti dati di fluorescenza non corretti.

In tutte le altre posizioni inserire delle provette vuote.

#### qPCR con strumenti Rotor-Gene Q dotati di rotore a 72 provette

Nota: eseguire tutti i passaggi su ghiaccio.

#### Procedura

1. Scongelare tutti i componenti necessari e collocarli sul ghiaccio.

È opportuno estrarre i componenti dal congelatore circa 10 min prima di iniziare la procedura.

- 2. Agitare in vortex e centrifugare brevemente tutte le provette (circa 10 s a 10.000 rpm), in modo da raccogliere il liquido sul fondo della provetta.
- 3. Preparare la seguente miscela qPCR in base al numero di campioni da trattare.

Tutte le concentrazioni sono riferite al volume finale della reazione.

Nella Tabella 3 è illustrato lo schema di pipettamento per la preparazione di una miscela di reagente, calcolata in modo tale da ottenere un volume finale di 25 µl. È possibile preparare una pre-miscela, sulla base del numero di reazioni, utilizzando la stessa miscela di primer e sonde. Sono previsti volumi extra per compensare eventuali errori di pipettamento.

Sugli strumenti Rotor-Gene è possibile utilizzare il kit *ipsogen* JAK2 Muta*Screen* per analizzare 24 campioni in duplicato in un esperimento (Figura 2), 20 campioni in duplicato in 2 esperimenti o 15 campioni in duplicato in 3 esperimenti.

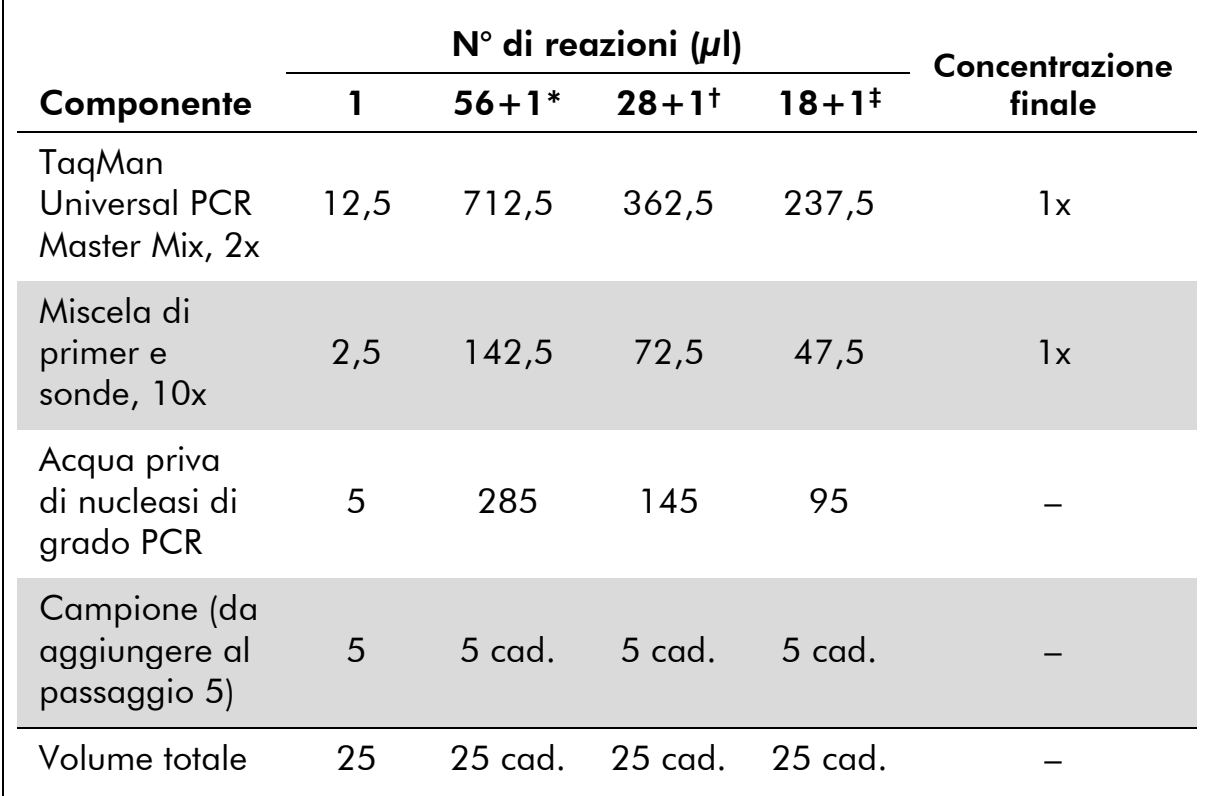

#### Tabella 3. Preparazione della miscela qPCR

\* 24 campioni; 1 esperimento/kit.

† 10 campioni; 2 esperimenti/kit.

‡ 5 campioni; 3 esperimenti/kit.

- 4. Agitare in vortex e centrifugare brevemente la miscela qPCR (circa 10 s a 10.000 rpm), in modo da raccogliere il liquido sul fondo della provetta.
- 5. Aliquotare 20 µl di pre-miscela qPCR in ogni provetta.
- 6. Aggiungere 5 µl di materiale DNA campione o di controlli nella provetta corrispondente (volume totale 25 µl).
- 7. Miscelare delicatamente pipettando verso l'alto e verso il basso.
- 8. Chiudere le provette per PCR. Inserire le provette nel rotore a 72 posizioni seguendo le istruzioni del produttore. In tutte le altre posizioni inserire delle provette vuote.
- 9. Assicurarsi che l'anello bloccante (accessorio dello strumento Rotor-Gene) sia montato esattamente sopra al rotore, così da impedire che le provette si aprano accidentalmente durante la seduta. Caricare il rotore sullo strumento Rotor-Gene Q seguendo le istruzioni del produttore.
- 10. Per la rilevazione del DNA JAK2, creare un profilo di temperature sulla base dei passaggi descritti di seguito.

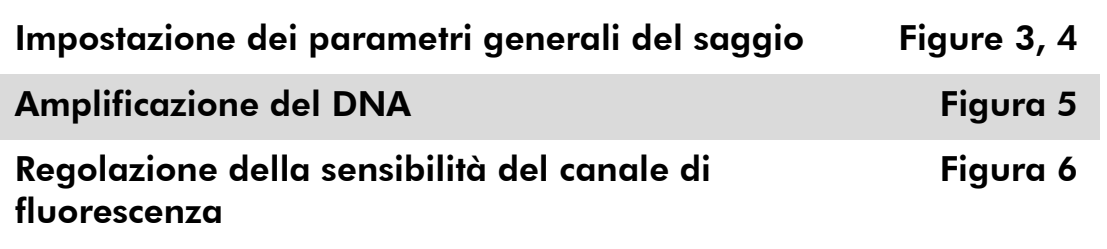

È possibile trovare ulteriori informazioni sulla programmazione degli strumenti Rotor-Gene nei manuali utente dei singoli strumenti. Nelle illustrazioni, le impostazioni software sono evidenziate in una cornice nera. Le illustrazioni che seguono si riferiscono agli strumenti Rotor-Gene Q.

11. Avviare il software Rotor-Gene. Nella finestra "New Run" (Nuova seduta), fare clic su "New" (Nuova).

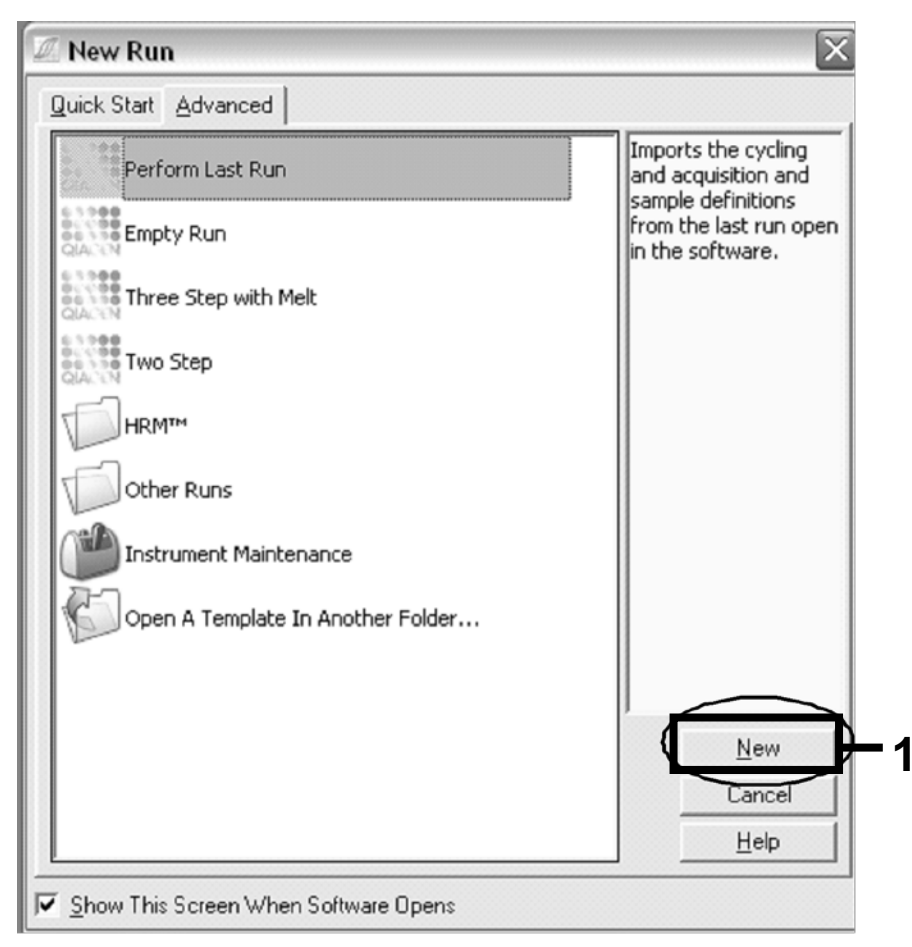

Figura 3. Finestra di dialogo "New Run" (Nuova seduta).

12. Nella finestra "New Run Wizard" (Creazione guidata nuova seduta) impostare il volume su 25 µl e fare clic su "Next" (Avanti).

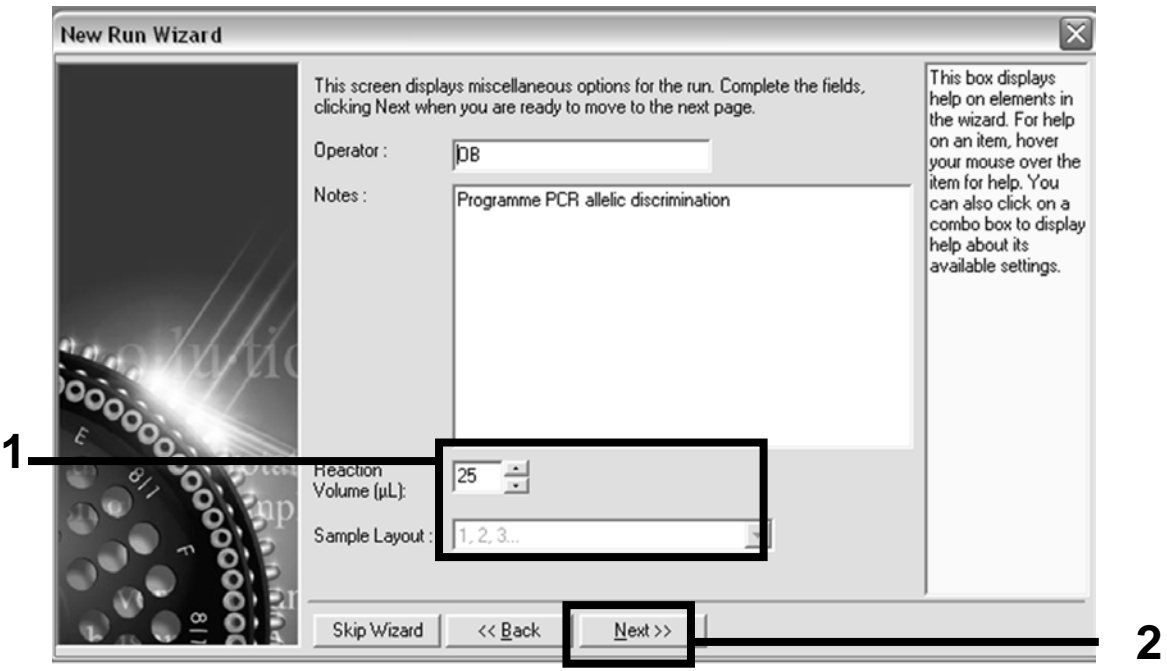

Figura 4. Impostazione dei parametri generali del saggio.

13. Fare clic sul pulsante "Edit Profile" (Modifica profilo) nella finestra di dialogo successiva della procedura guidata e programmare il profilo delle temperature facendo riferimento alla Tabella 4 e alla Figura 5. Assicurarsi di aggiungere l'ultimo passaggio di acquisizione a 60°C per ogni ciclo, sia per il canale verde che per il canale giallo: Green (FAM) e Yellow (VIC).

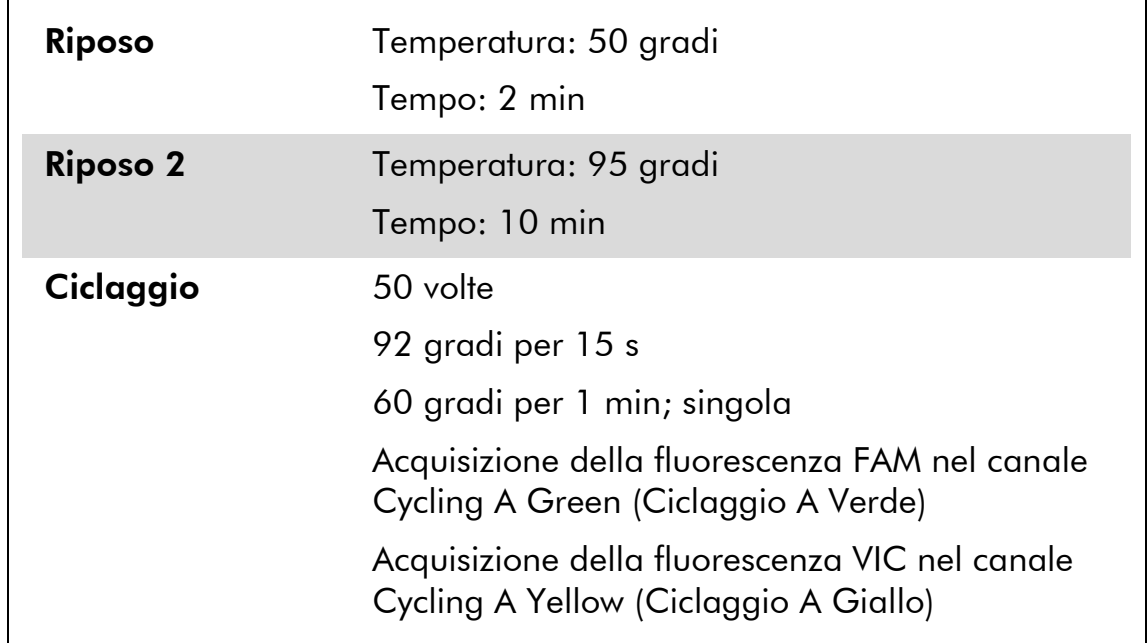

#### Tabella 4. Profilo di temperature

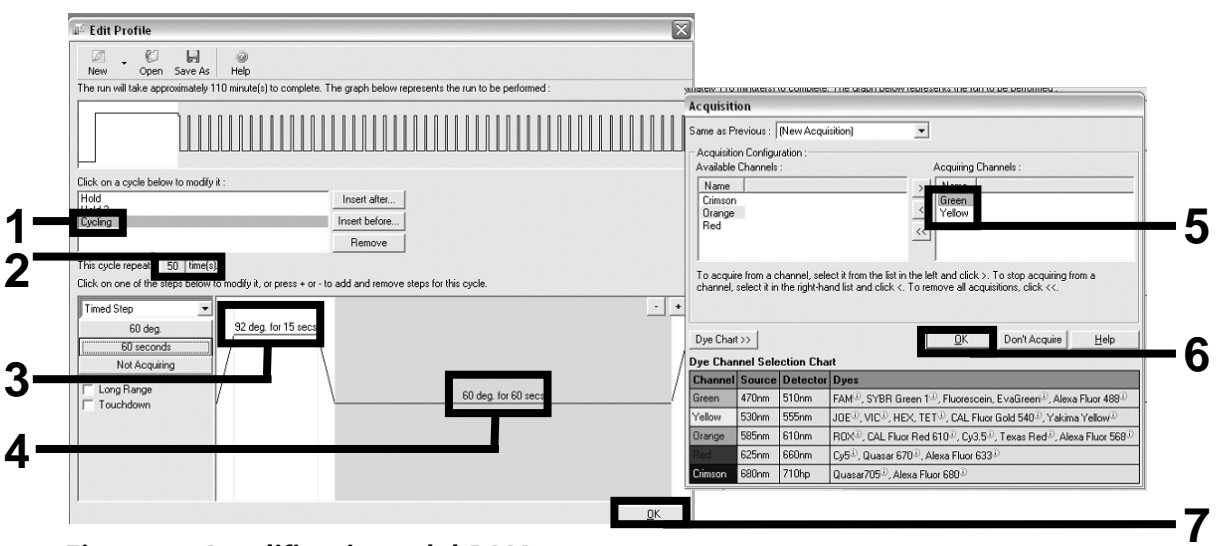

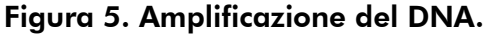

14. L'intervallo di rilevazione dei canali di fluorescenza deve essere determinato in base all'intensità della fluorescenza nelle provette per PCR. Fare clic su "Gain Optimisation" (Ottimizzazione guadagno) nella finestra di dialogo "New Run Wizard" (Creazione guidata nuova seduta) per aprire la finestra di dialogo "Auto-Gain Optimisation Setup" (Impostazione automatica ottimizzazione guadagno). Fare clic su "Optimise Acquiring" (Ottimizzazione acquisizione) (Figura 6), quindi fare clic su "OK" nelle finestre di dialogo "Auto-Gain Optimisation Channel Settings" (Impostazioni canali per ottimizzazione amplificazione) per ogni canale (Verde e Giallo, Figura 6). Assicurarsi che la casella "Perform Optimisation Before 1st Acquisition" (Esegui ottimizzazione prima della 1a acquisizione) sia selezionata per ogni canale (Figura 6).

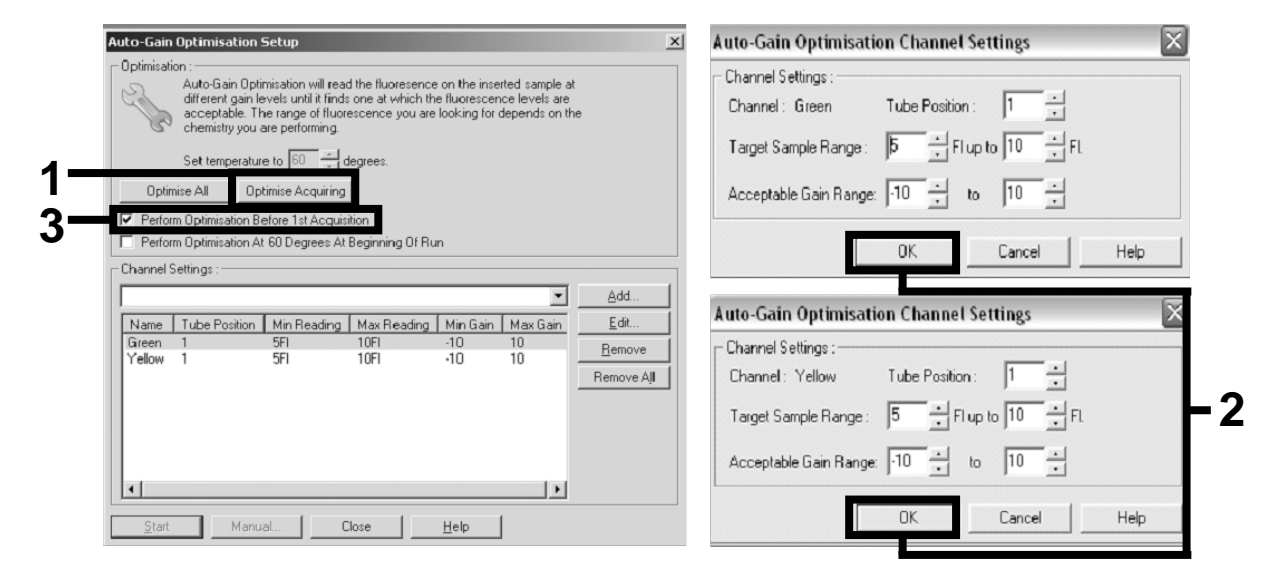

Figura 6. Regolazione della sensibilità del canale di fluorescenza.

15. I valori del guadagno determinati dalla calibrazione del canale vengono salvati automaticamente e sono indicati nell'ultima finestra di menu della procedura di programmazione. Fare clic su "Start Run" (Avvia seduta) per eseguire il programma.

#### 16. Specificare la configurazione del rotore nel software Rotor-Gene (Figura 7).

| File Edit            | Format<br>Security     |                  |        |                                                                            |
|----------------------|------------------------|------------------|--------|----------------------------------------------------------------------------|
|                      | [Standard] Rotor Style |                  |        |                                                                            |
| Settings:            |                        |                  |        |                                                                            |
|                      |                        |                  |        | Given Conc. Format: 123456,789123467   Unit: copies/reactio   More Options |
| Samples:             |                        |                  |        |                                                                            |
|                      |                        |                  |        | <b>OBB</b>                                                                 |
| 1D <br>C             | Name                   | Type             | Groups | Given Conc.                                                                |
|                      | 1 PC                   | Positive Control |        |                                                                            |
|                      | $2$ PC                 | Positive Control |        |                                                                            |
|                      | 3 H <sub>20</sub>      | <b>NTC</b>       |        |                                                                            |
| 4                    |                        | None             |        |                                                                            |
|                      | 5 NC                   | Negative Control |        |                                                                            |
|                      | 6 NC                   | Negative Control |        |                                                                            |
|                      | 7 H <sub>20</sub>      | <b>NTC</b>       |        |                                                                            |
| 8                    |                        | None             |        |                                                                            |
|                      | 9 <sub>RS</sub>        | Unknown          |        |                                                                            |
|                      | 10 BS                  | Unknown          |        |                                                                            |
| 11                   |                        | None             |        |                                                                            |
| 12                   |                        | None             |        |                                                                            |
|                      | 13 S1                  | Unknown          |        |                                                                            |
|                      | 14 S1                  | Unknown          |        |                                                                            |
|                      | 15 S <sub>2</sub>      | Unknown          |        |                                                                            |
|                      | 16 S <sub>2</sub>      | Unknown          |        |                                                                            |
|                      | 17 S3                  | Unknown          |        |                                                                            |
|                      | 18 S3                  | Unknown          |        |                                                                            |
|                      | 19 S4                  | Unknown          |        |                                                                            |
|                      | 20 S4                  | Unknown          |        |                                                                            |
| $\blacktriangleleft$ |                        |                  |        | ٠                                                                          |
| Page:                |                        |                  |        |                                                                            |
|                      | Name: JAK2 Ipsogen     | New.             | Delete | г.<br>Synchronize pages                                                    |

Figura 7. Configurazione Rotor-Gene: "Edit Samples" (Modifica campioni).

Impostazione della procedura di analisi end-point per lo strumento Rotor-Gene Q 5plex HRM

17. Quando il programma PCR è completato, fare clic su "Analysis" (Analisi) sulla barra degli strumenti (Figura 8).

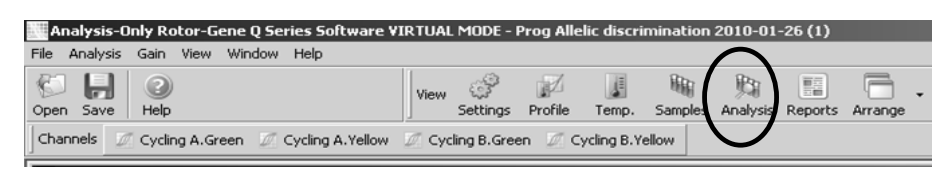

Figura 8. Strumento "Analysis" (Analisi).

18. Nella finestra di dialogo "Analysis" (Figura 9) fare doppio clic su "Cycling A Green" (Ciclaggio A Verde), quindi fare clic su "OK". Ripetere per "Cycling A Yellow" (Ciclaggio A Giallo).

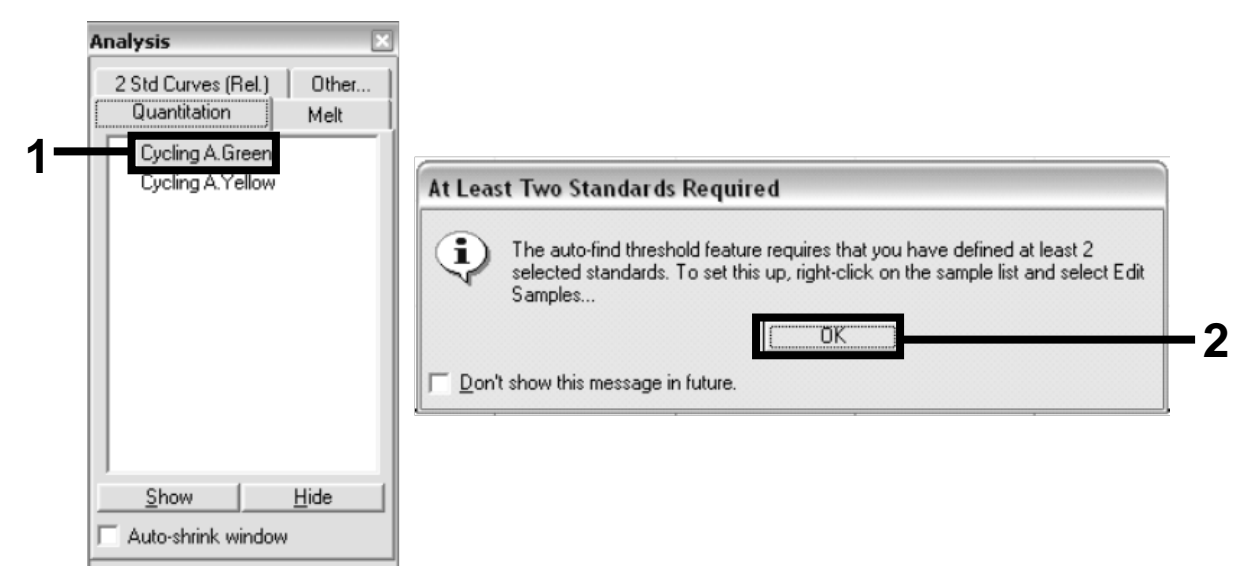

Figura 9. Quantificazione: "Cycling A. Green" (Ciclaggio A Verde)

19. Viene visualizzata una nuova finestra (Figura 10). Fare clic su "Slope Correct" (Correzione slope) in entrambi i riquadri, come illustrato nella Figura 10.

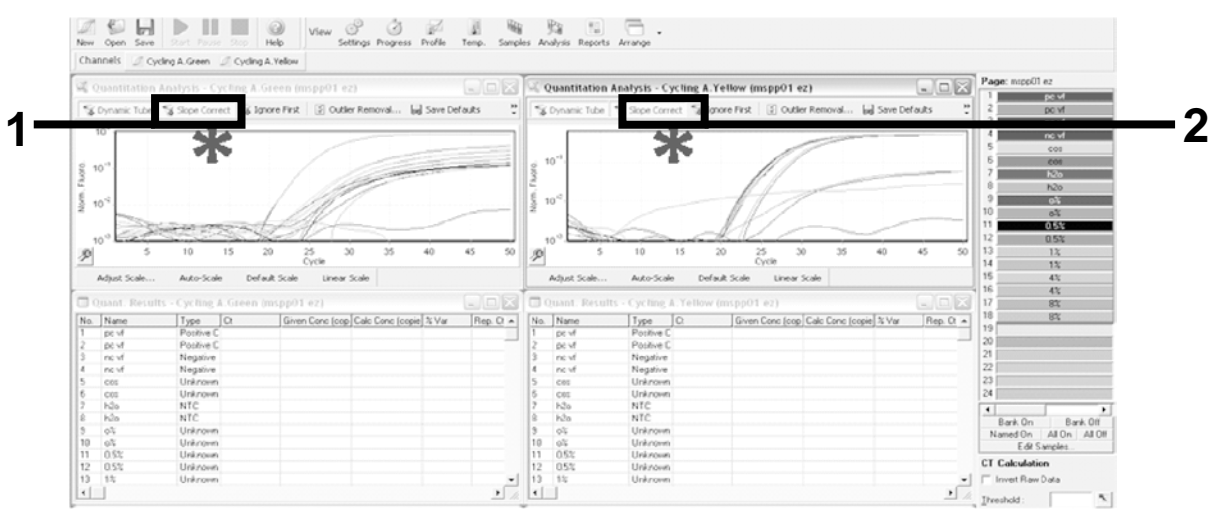

Figura 10. Impostazione "Slope Correct" (Correzione slope).

20. Per esportare i dati, salvare in un foglio di Excel®. Fare clic su "OK", assegnare un nome al file di esportazione e salvare il file di testo (\*.txt).

21. Aprire il file di testo in Excel e selezionare la colonna A. Fare clic su "Dati", quindi su "Converti", infine su "Avanti". Selezionare "Virgola" e fare clic su "Fine". I risultati vengono visualizzati nel modo illustrato nella Figura 11.

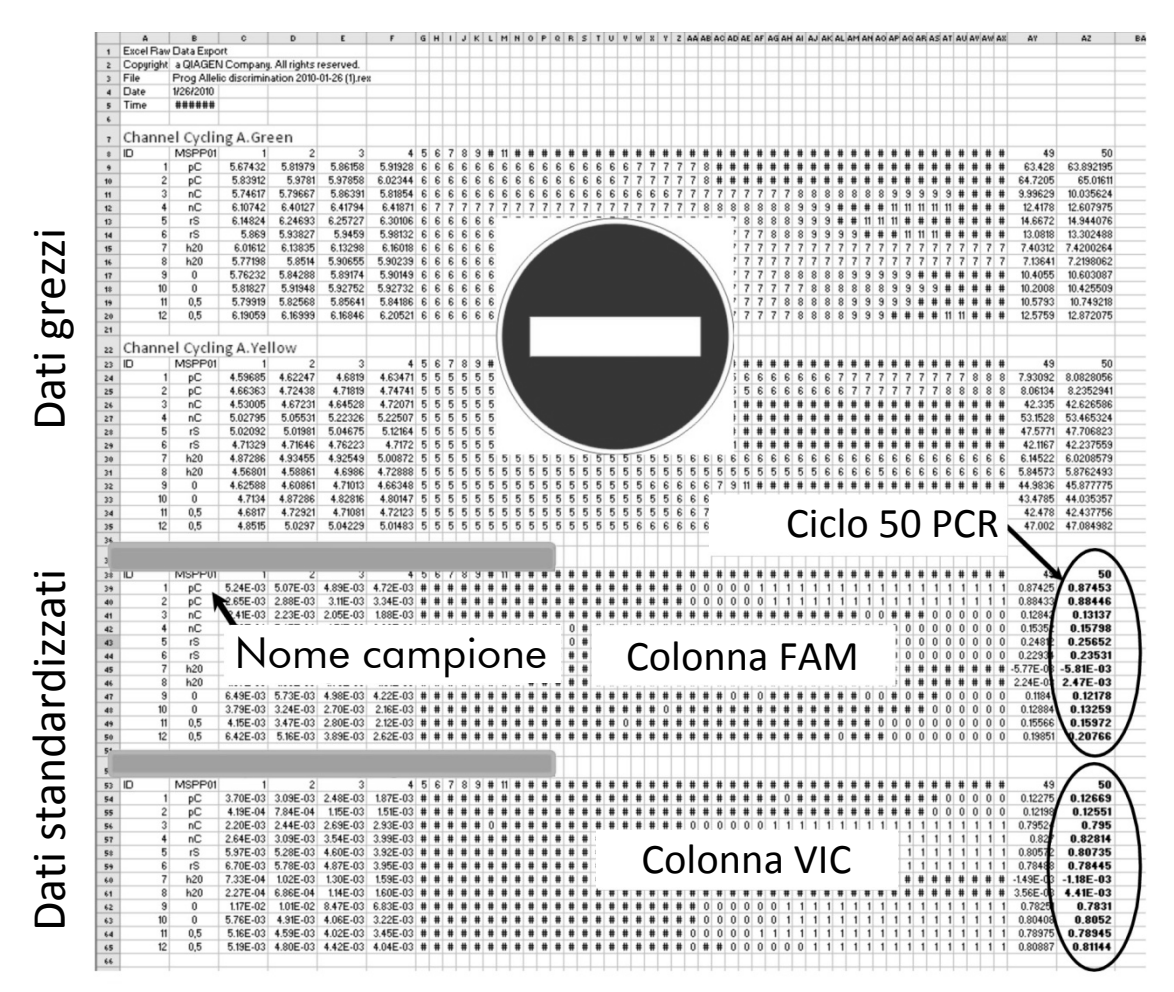

Figura 11. Esempio di risultati in un file di Excel.

Nota: il file contiene sia dati grezzi che dati standardizzati. Prendere in considerazione solo i dati standardizzati.

Questi dati sono riportati nelle sezioni della tabella denominate Quantitative analysis of channel Cycling A Green (Analisi quantitativa del canale Ciclaggio A Verde) e Quantitative analysis of channel Cycling A Yellow (Analisi quantitativa del canale Ciclaggio A Giallo). I dati da interpretare sono quelli acquisiti al 50º ciclo della PCR (cerchiati sulla destra).

### <span id="page-23-0"></span>Protocollo: qPCR con strumenti Applied Biosystems e ABI PRISM

Quando si utilizza un'apparecchiatura per qPCR dotata di una piastra con 96 pozzetti, si consiglia di eseguire tutte le misurazioni in duplicato, come indicato nella Tabella 5.

#### Tabella 5. Numero di reazioni per gli strumenti Applied Biosystems 7300 e 7500, ABI PRISM 7000, ABI PRISM 7700 o ABI PRISM 7900HT

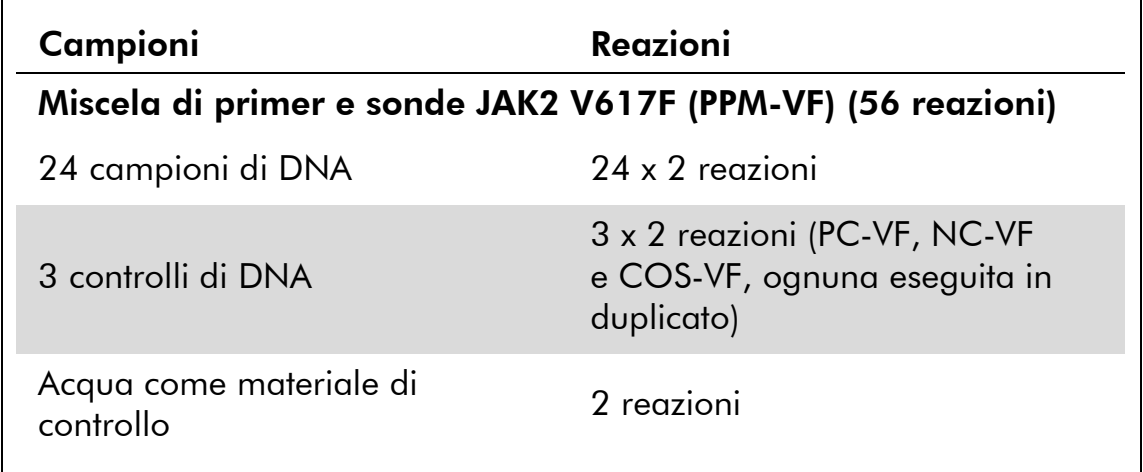

Trattamento dei campioni con strumenti Applied Biosystems 7300 e 7500, ABI PRISM 7000, ABI PRISM 7700 o ABI PRISM 7900HT

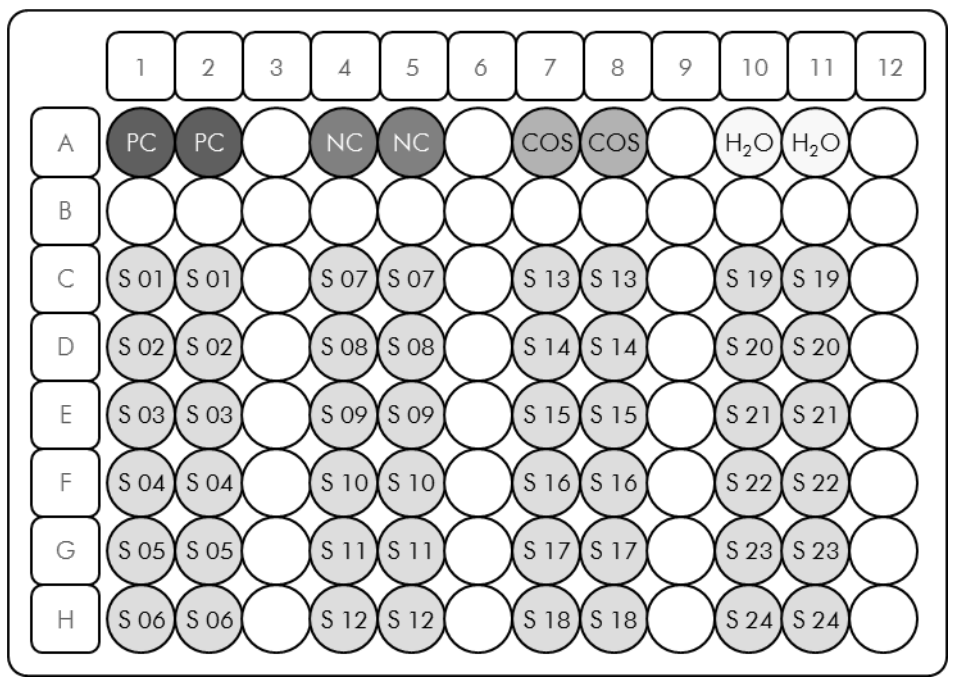

Figura 12. Configurazione consigliata per un esperimento con il kit *ipsogen* JAK2 Muta*Screen*. PC: controllo positivo; NC: controllo negativo; COS: campione di cut-off; S: campione di DNA; H2O: acqua come materiale di controllo.

#### qPCR con strumenti Applied Biosystems 7300 e 7500, ABI PRISM 7000, ABI PRISM 7700 o ABI PRISM 7900HT

Nota: eseguire tutti i passaggi su ghiaccio.

#### Procedura

1. Scongelare tutti i componenti necessari e collocarli sul ghiaccio.

È opportuno estrarre i componenti dal congelatore circa 10 min prima di iniziare la procedura.

- 2. Agitare in vortex e centrifugare brevemente tutte le provette (circa 10 s a 10.000 rpm), in modo da raccogliere il liquido sul fondo della provetta.
- 3. Preparare la seguente miscela qPCR in base al numero di campioni da trattare.

Tutte le concentrazioni sono riferite al volume finale della reazione.

Nella Tabella 6 è illustrato lo schema di pipettamento per la preparazione di una miscela di reagente, calcolata in modo tale da ottenere un volume finale di 25  $\mu$ l. È possibile preparare una pre-miscela, sulla base del numero di reazioni, utilizzando la stessa miscela di primer e sonde. Sono previsti volumi extra per compensare eventuali errori di pipettamento.

Sugli strumenti Applied Biosystems 7300 e 7500, ABI PRISM 7000, ABI PRISM 7700 o ABI PRISM 7900HT è possibile utilizzare il kit *ipsogen* JAK2 Muta*Screen* per analizzare 24 campioni in duplicato in un esperimento (Figura 12), 20 campioni in duplicato in 2 esperimenti o 15 campioni in duplicato in 3 esperimenti.

|                                               |          | $N^{\circ}$ di reazioni (µl) | Concentra-            |            |              |
|-----------------------------------------------|----------|------------------------------|-----------------------|------------|--------------|
| Componente                                    | 1        | $56 + 1*$                    | $28 + 1$ <sup>†</sup> | $18 + 1^+$ | zione finale |
| TaqMan<br>Universal PCR<br>Master Mix, 2x     | 12,<br>5 | 712,5                        | 362,5                 | 237,5      | 1x           |
| Miscela di<br>primer e sonde,<br>10x          | 2,5      | 142,5                        | 72,5                  | 47,5       | 1x           |
| Acqua priva di<br>nucleasi di<br>grado PCR    | 5        | 285                          | 145                   | 95         |              |
| Campione (da<br>aggiungere al<br>passaggio 4) | 5        | $5$ cad.                     | $5$ cad.              | 5 cad.     |              |
| Volume totale                                 | 25       | $25$ cad.                    | $25$ cad.             | $25$ cad.  |              |

Tabella 6. Preparazione della miscela qPCR

\* 24 campioni; 1 esperimento/kit.

† 10 campioni; 2 esperimenti/kit.

‡ 5 campioni; 3 esperimenti/kit.

- 4. Agitare in vortex e centrifugare brevemente la miscela qPCR (circa 10 s a 10.000 rpm), in modo da raccogliere il liquido sul fondo della provetta.
- 5. Aliquotare 20 µl di pre-miscela qPCR in ogni pozzetto.
- 6. Aggiungere 5 µl di materiale DNA campione o di controlli nel pozzetto corrispondente (volume totale 25 µl).
- 7. Miscelare delicatamente pipettando verso l'alto e verso il basso.
- 8. Chiudere la piastra e centrifugare brevemente (300 x *g*, circa 10 s).
- 9. Inserire la piastra nel termociclatore seguendo le istruzioni del produttore.
- 10. Programmare il termociclatore con il programma di ciclaggio termico indicato nella Tabella 7 e avviare la seduta.

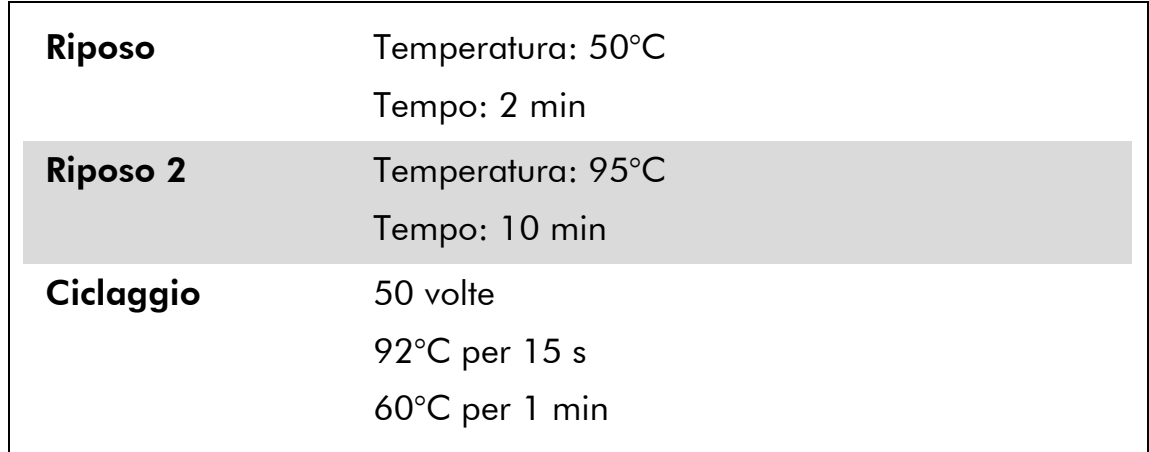

#### Tabella 7. Profilo di temperature per gli strumenti Applied Biosystems e ABI PRISM

#### Procedura di analisi della seduta di post-lettura per gli strumenti Applied Biosystems e ABI PRISM

Per istruzioni dettagliate sulla programmazione degli strumenti Applied Biosystems 7300 e 7500, ABI PRISM 7000, ABI PRISM 7700 o ABI PRISM 7900HT, fare riferimento alla guida utente del singolo strumento. Per facilitare la lettura, le impostazioni software sono evidenziate in una cornice nera.

- 11. Quando la seduta è completata, selezionare "Start/Program" (Avvio/Programmi) e quindi "File/New" (File/Nuovo).
- 12. Nella finestra di dialogo "New Document Wizard" (Creazione guidata nuovo documento) fare clic nell'elenco a discesa "Assay" (Saggio), quindi selezionare "Allelic Discrimination" (Discriminazione allelica) (Figura 13).

13. Accettare le impostazioni predefinite per i campi "Container" (Contenitore) e "Template" (Modello), che sono: "96-Well Clear" (96 pozzetti trasparente) e "Blank Document" (Documento vuoto) (Figura 13). Nel campo "Plate Name" (Nome piastra) digitare *AD Post-read* (Seduta post-lettura amplificazione-rilevazione) (Figura 13), quindi fare clic su "Next>" (Avanti) per accedere alla finestra di dialogo "Select Markers" (Selezione marker).

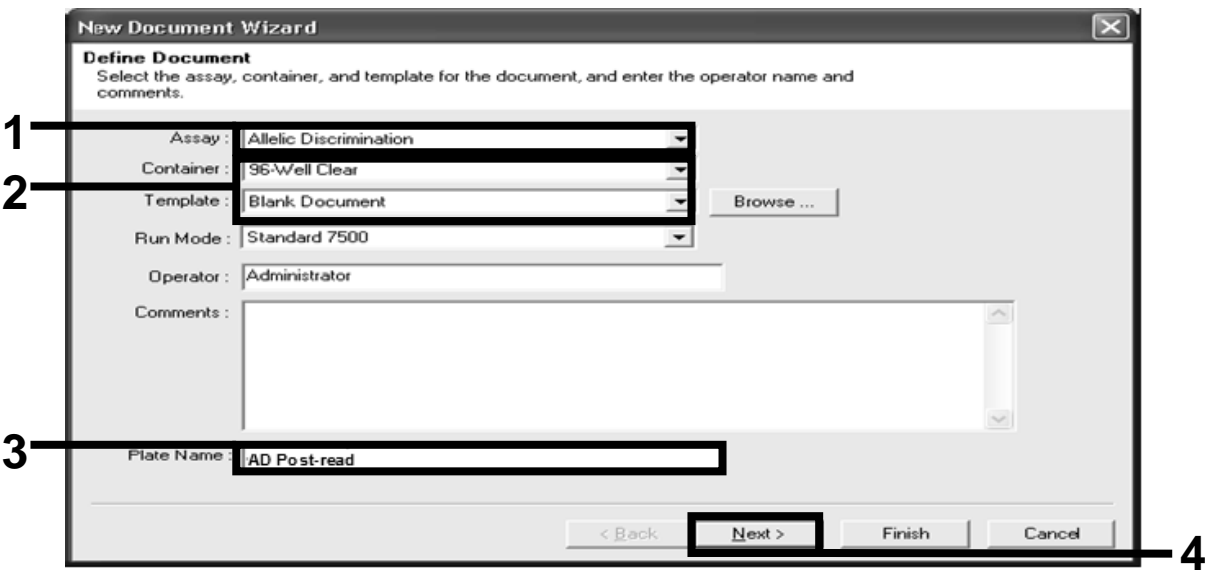

Figura 13. Pre-impostazioni per la creazione di una nuova seduta di post-lettura (Creazione guidata nuovo documento).

14. Se il riquadro "Markers in Document" (Marker nel documento) della finestra di dialogo "Select Markers" (Selezione marker) contiene un marker idoneo per la metodica, andare direttamente al passaggio [18.](#page-29-0) In caso contrario, proseguire con il passaggio [15.](#page-28-0)

<span id="page-28-0"></span>15. Creare rilevatori e marker con la seguente procedura. Fare clic su "New Detector" (Nuovo rilevatore) (Figura 14).

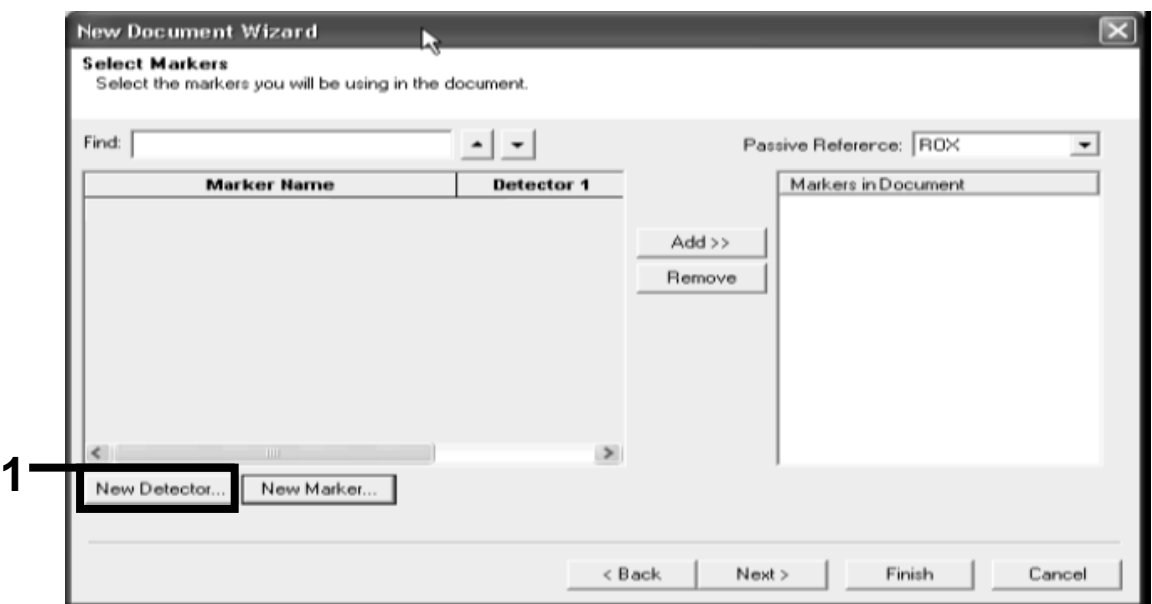

Figura 14. Il riquadro "Markers in Document" (Marker nel documento) non contiene un marker idoneo per la metodica.

16. Nel campo "Name" (Nome) della finestra di dialogo "New Detector" (Nuovo rilevatore) digitare *Allele A* (Figura 15). Lasciare il campo "Reporter Dye" (Fluorocromo reporter) impostato su "FAM". Fare clic sul pulsante "Color" (Colore), selezionare un colore e fare clic su "OK" (Figura 15). Fare clic su "Create Another" (Crea un altro) (Figura 15).

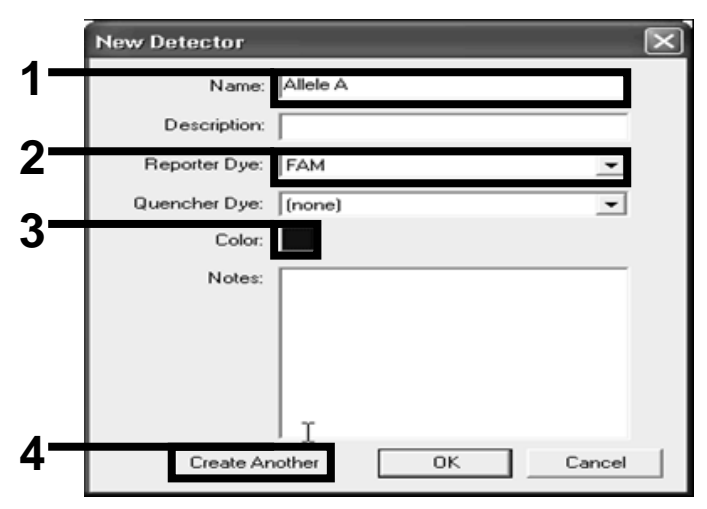

Figura 15. Creazione di rilevatori.

- 17. Nel campo "Name" (Nome) della successiva finestra di dialogo "New Detector" (Nuovo rilevatore) digitare *Allele B*. Selezionare "VIC" nel campo "Reporter Dye" (Fluorocromo reporter). Fare clic sul pulsante "Color" (Colore), selezionare un colore e fare clic su "OK".
- <span id="page-29-0"></span>18. Fare clic su "New Marker" (Nuovo marker) nella finestra di dialogo "Select Markers" (Selezione marker) (Figura 14).
- 19. Nel campo "New Marker Name" (Nome nuovo marker) della finestra di dialogo "New Marker" (Nuovo marker) digitare *JAK2*  (Figura 16). Selezionare i rilevatori "Allele A" e "Allele B" creati ai passaggi 16 e 17 (o già definiti), quindi fare clic su "OK" (Figura 16).

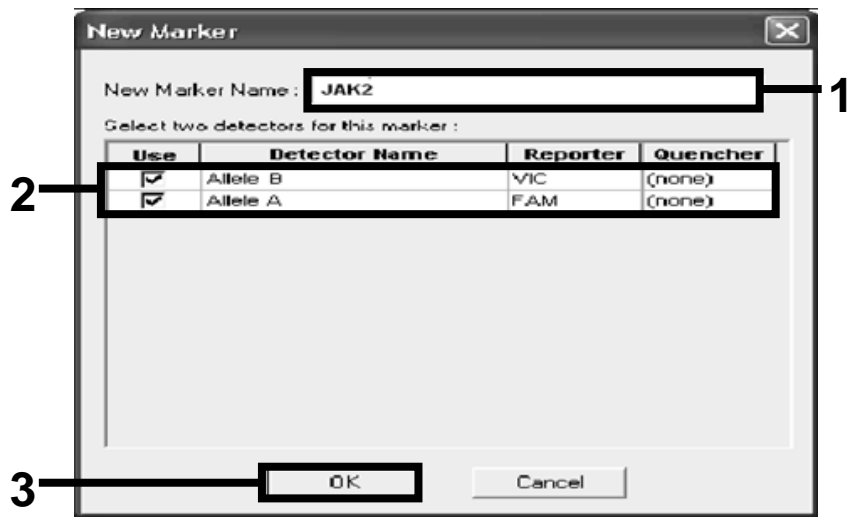

Figura 16. Creazione di marker.

20. Nella finestra di dialogo "Select Markers" (Selezione marker) selezionare il marker "JAK2" creato al passaggio precedente o un altro marker idoneo, quindi fare clic su "Add>>" (Aggiungi) (Figura 17).

Nota: per rimuovere un marker, selezionarlo e fare clic su "Remove" (Rimuovi)

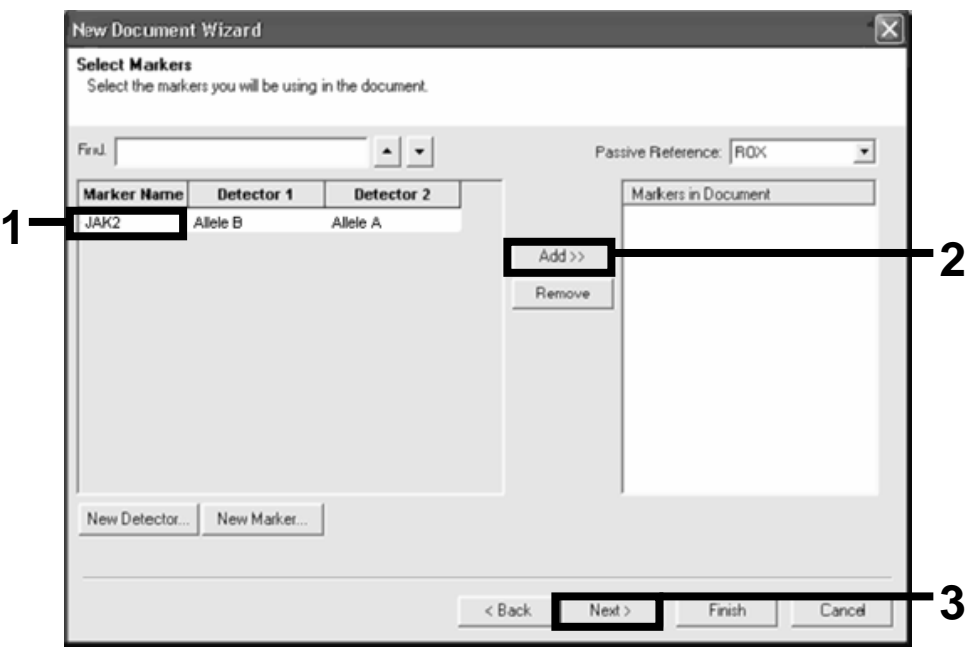

Figura 17. Selezione di marker.

- 21. Fare clic su "Next>" (Avanti).
- 22. Nella finestra di dialogo "Setup Sample Plate" (Configurazione piastra campioni) fare clic e trascinare il marker sui pozzetti che contengono i campioni. Fare clic su "Finish" (Fine).
- 23. Selezionare la scheda "Instrument" (Strumento) e impostare il volume del campione su *25* µl.
- 24. Selezionare "File/Save" (File/Salva), quindi fare clic su "Save" (Salva) per mantenere il nome assegnato quando è stata creata la piastra.
- 25. Inserire la piastra di reazione nello strumento seguendo le istruzioni del produttore.

#### 26. Avviare la seduta di post-lettura. Fare clic su "Post-Read" (Postlettura).

Lo strumento eseguirà una seduta di 1 ciclo per 60 s a 60°C, durante la quale verrà raccolta la fluorescenza FAM e VIC in ogni pozzetto (Figura 18).

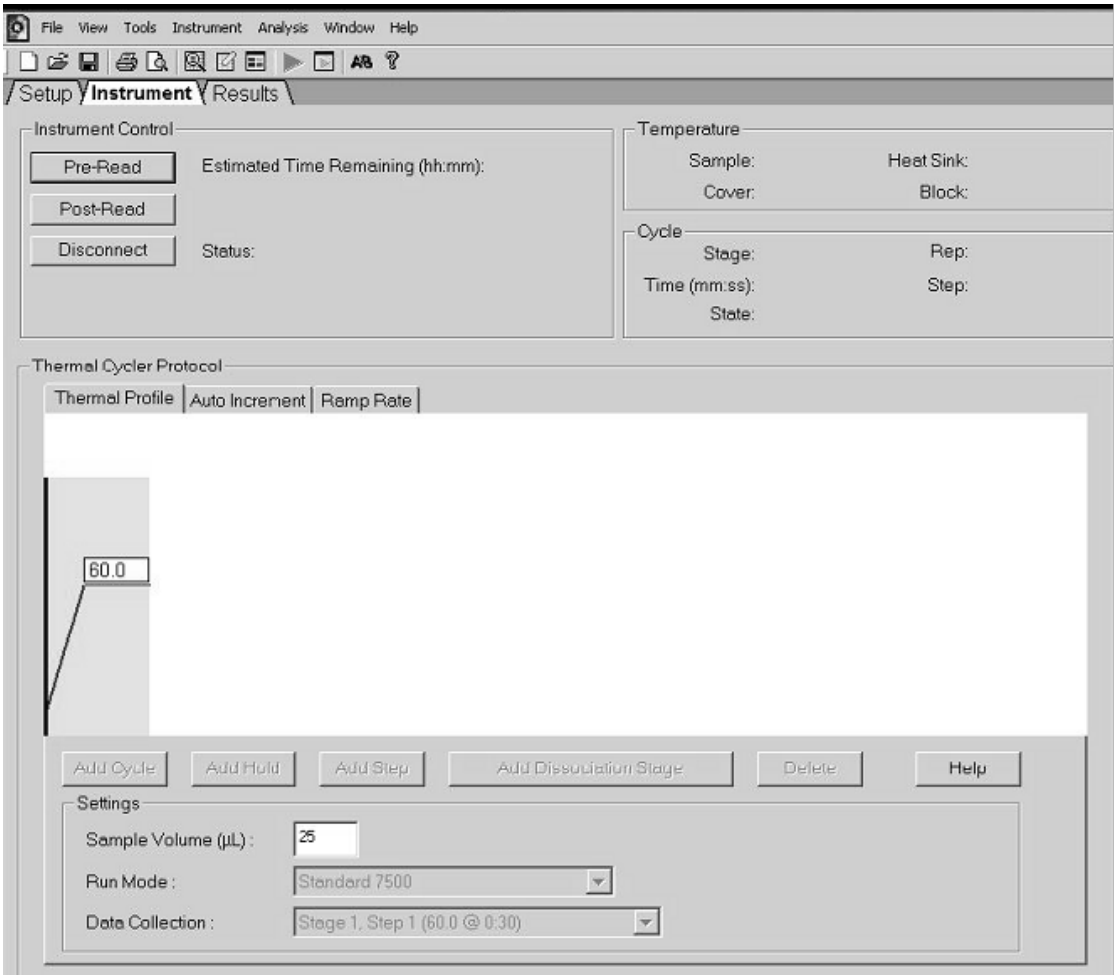

Figura 18. Seduta di post-lettura.

#### 27. Selezionare "File/Export" (File/Esporta), quindi fare clic su "Results" (Risultati) per esportare i risultati in un file di Excel. I risultati vengono visualizzati nel modo illustrato nella Figura 19.

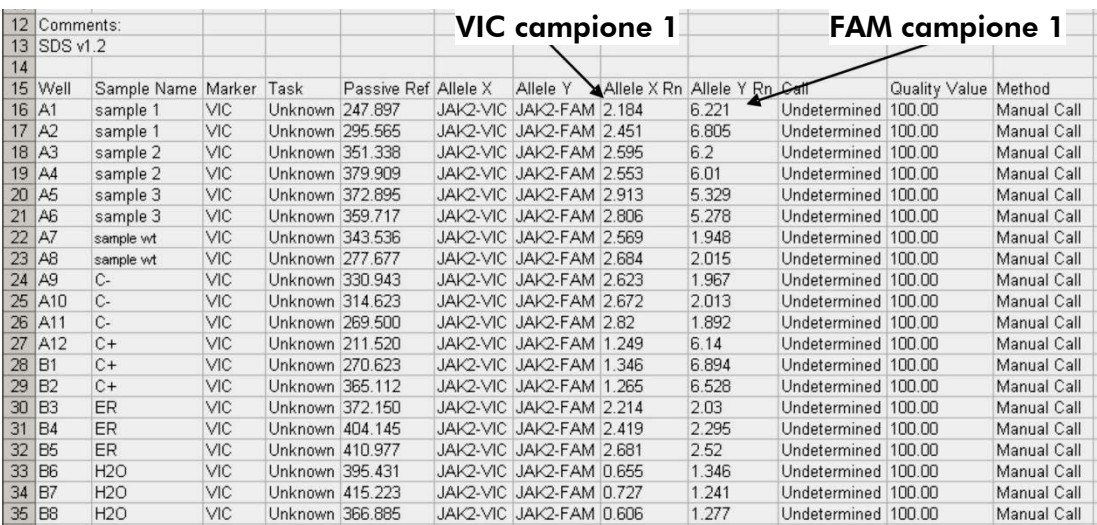

Figura 19. Esempio di risultati in un file di Excel.

### <span id="page-33-0"></span>Protocollo: qPCR con lo strumento LightCycler 480

Quando si utilizza un'apparecchiatura per qPCR dotata di una piastra con 96 pozzetti, si consiglia di eseguire tutte le misurazioni in duplicato, come indicato nella Tabella 8.

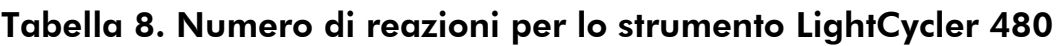

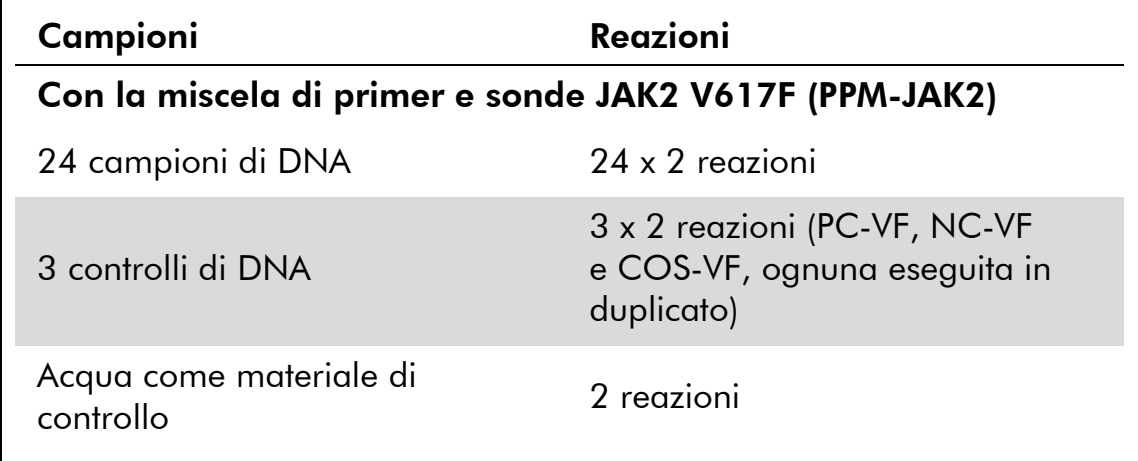

#### Trattamento dei campioni con lo strumento LightCycler 480

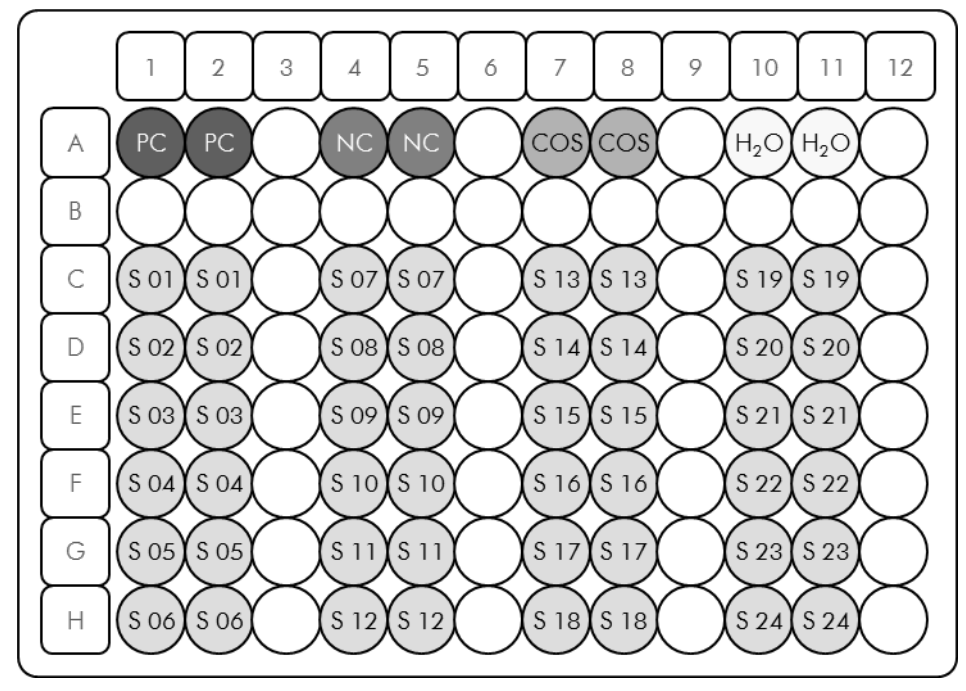

Figura 20. Configurazione consigliata per un esperimento con il kit *ipsogen* JAK2 Muta*Screen*. PC: controllo positivo; NC: controllo negativo; COS: campione di cut-off; S: campione di DNA; H2O: acqua come materiale di controllo.

#### qPCR con lo strumento LightCycler 480

Nota: eseguire tutti i passaggi su ghiaccio.

#### Procedura

- 1. Scongelare tutti i componenti necessari e collocarli sul ghiaccio. È opportuno estrarre i componenti dal congelatore circa 10 min prima di iniziare la procedura.
- 2. Agitare in vortex e centrifugare brevemente tutte le provette (circa 10 s a 10.000 rpm), in modo da raccogliere il liquido sul fondo della provetta.
- 3. Preparare la seguente miscela qPCR in base al numero di campioni da trattare.

Tutte le concentrazioni sono riferite al volume finale della reazione.

Nella Tabella 9 è illustrato lo schema di pipettamento per la preparazione di una miscela di reagente, calcolata in modo tale da ottenere un volume finale di 25  $\mu$ l. È possibile preparare una pre-miscela, sulla base del numero di reazioni, utilizzando la stessa miscela di primer e sonde. Sono previsti volumi extra per compensare eventuali errori di pipettamento.

Sullo strumento LightCycler 480 è possibile utilizzare il kit *ipsogen* JAK2 Muta*Screen* per analizzare 24 campioni in duplicato in un esperimento (Figura 20), 20 campioni in duplicato in 2 esperimenti o 15 campioni in duplicato in 3 esperimenti.

|                                               |      | $N^{\circ}$ di reazioni (µl) | Concentra-          |            |              |
|-----------------------------------------------|------|------------------------------|---------------------|------------|--------------|
| <b>Componente</b>                             | 1    | $56 + 1*$                    | $28+1$ <sup>†</sup> | $18 + 1^+$ | zione finale |
| TaqMan<br>Universal PCR<br>Master Mix, 2x     | 12,5 | 712,5                        | 362,5               | 237,5      | 1x           |
| Miscela di<br>primer e<br>sonde, 10x          | 2,5  | 142,5                        | 72,5                | 47,5       | 1x           |
| Acqua priva di<br>nucleasi di<br>grado PCR    | 5    | 285                          | 145                 | 95         |              |
| Campione (da<br>aggiungere al<br>passaggio 6) | 5    | $5$ cad.                     | $5$ cad.            | 5 cad.     |              |
| Volume totale                                 | 25   | $25$ cad.                    | $25$ cad.           | $25$ cad.  |              |

Tabella 9. Preparazione della miscela qPCR

\* 24 campioni; 1 esperimento/kit.

† 10 campioni; 2 esperimenti/kit.

‡ 5 campioni; 3 esperimenti/kit.

- 4. Agitare in vortex e centrifugare brevemente la miscela qPCR (circa 10 s a 10.000 rpm), in modo da raccogliere il liquido sul fondo della provetta.
- 5. Aliquotare 20 µl di pre-miscela qPCR in ogni pozzetto.
- 6. Aggiungere 5 µl di materiale DNA campione o di controlli nel pozzetto corrispondente (volume totale 25 µl).
- 7. Miscelare delicatamente pipettando verso l'alto e verso il basso.
- 8. Chiudere la piastra e centrifugare brevemente (300 x *g*, circa 10 s).
- 9. Inserire la piastra nel termociclatore seguendo le istruzioni del produttore.
- 10. Nella pagina iniziale selezionare "New Experiment" (Nuovo esperimento).

#### 11. Per LightCycler 480 I, andare al passaggio 11a. Per LightCycler 480 II, andare al passaggio 11b.

Per ulteriori dettagli sulla programmazione dello strumento LightCycler 480, fare riferimento alla guida utente dello strumento. Per facilitare la lettura, le impostazioni software sono evidenziate in una cornice nera.

11a. LightCycler 480 I: Selezionare "Multi Color Hydrolysis Probe" (Sonda di idrolisi policroma), fare clic su "Customize" (Personalizza), quindi verificare che siano selezionati i canali "FAM (483–533)" ed "Hex (533–568)" (ovvero VIC) (Figura 21). Impostare il volume della reazione su "25" µl (Figura 21) e proseguire con il passaggio [12.](#page-38-0)

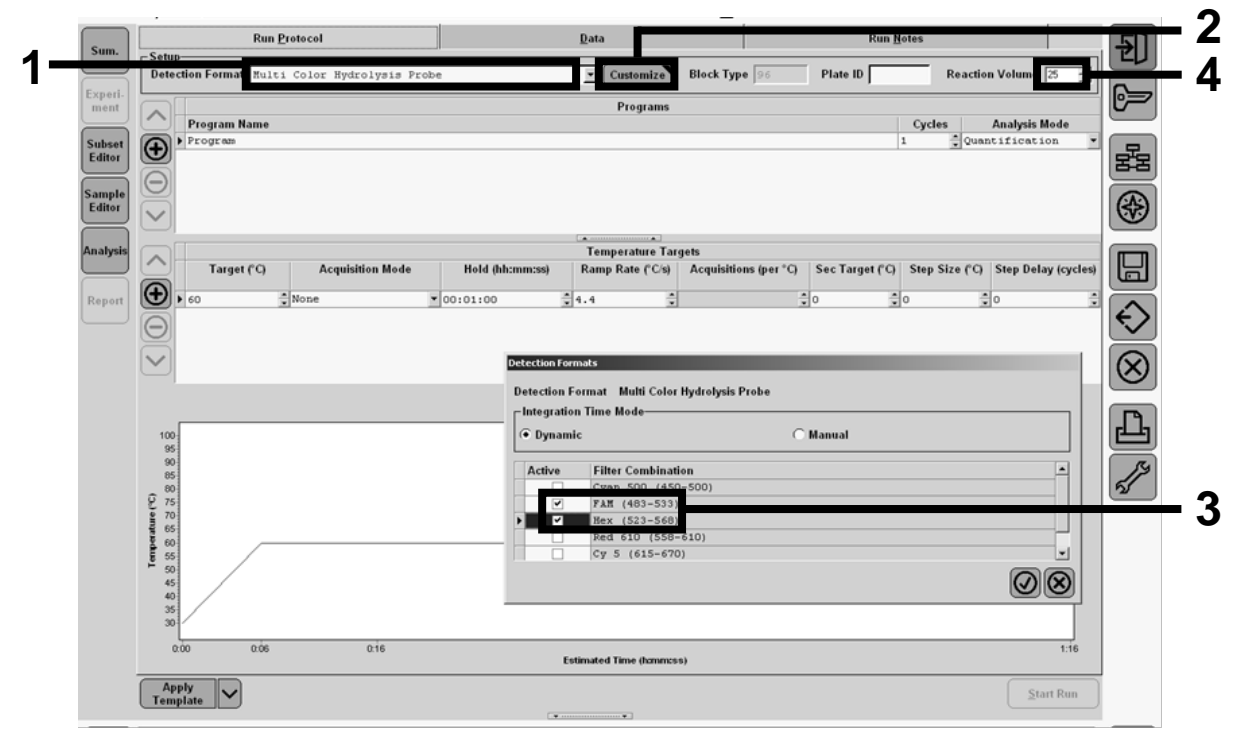

Figura 21. LightCycler 480 I: impostazione del formato di rilevazione.

11b. LightCycler 480 II: Selezionare "Dual Color Hydrolysis Probe" (Sonda di idrolisi bicromatica), fare clic "Customize" (Personalizza), quindi verificare che siano selezionati i canali " FAM (465–510)" e "VIC / HEX / (533–580)" (Figura 22). Impostare il volume della reazione su "25" µl (Figura 22) e proseguire con il passaggio [12.](#page-38-0)

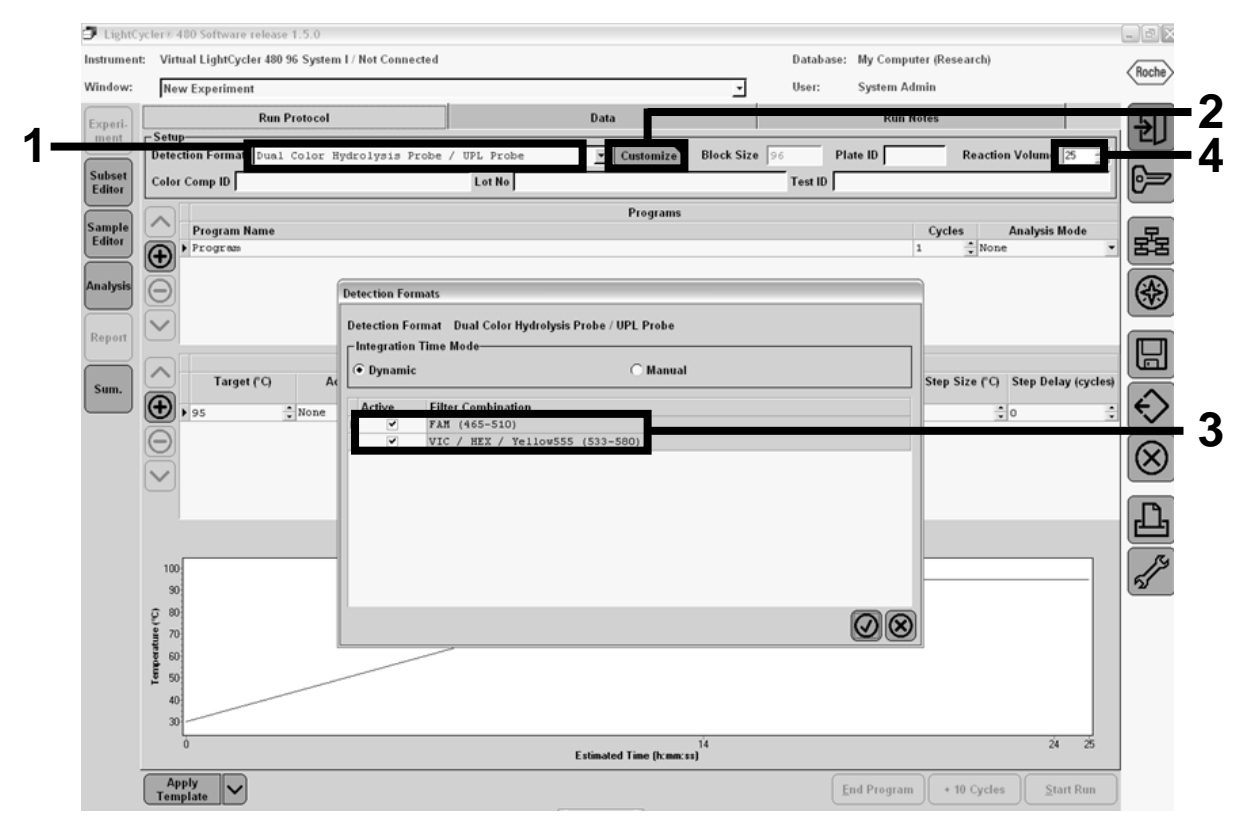

Figura 22. LightCycler 480 II: impostazione del formato di rilevazione.

#### <span id="page-38-0"></span>12. Programmare il termociclatore con il programma di ciclaggio termico indicato nella Tabella 10 e avviare la seduta.

Nota: per descrivere la configurazione della piastra sullo strumento, selezionare "Endpt Geno" (Genotipizzazione end-point) nella sezione "Step 1: select workflow" (Passaggio 1: selezione flusso di lavoro).

| <b>Riposo</b>   | Temperatura: 50°C<br>Tempo: 2 min                                       |
|-----------------|-------------------------------------------------------------------------|
| <b>Riposo 2</b> | Temperatura: 95°C<br>Tempo: 10 min                                      |
| Ciclaggio       | 50 volte<br>92°C per 15 s; singola<br>$60^{\circ}$ C per 1 min; singola |
| <b>Riposo 3</b> | 60°C per 1 min; singola                                                 |

Tabella 10. Profilo di temperature per lo strumento LightCycler 480

Procedura di analisi end-point per lo strumento LightCycler 480

- 13. Quando la seduta è completata, fare clic su "Analysis" (Analisi)
- 14. Nella finestra di dialogo "Create New Analysis" (Creazione nuova analisi) selezionare "Endpoint Genotyping" (Genotipizzazione endpoint), quindi selezionare il sottoinsieme da analizzare nel menu Subset (Sottoinsieme) (Figura 23).

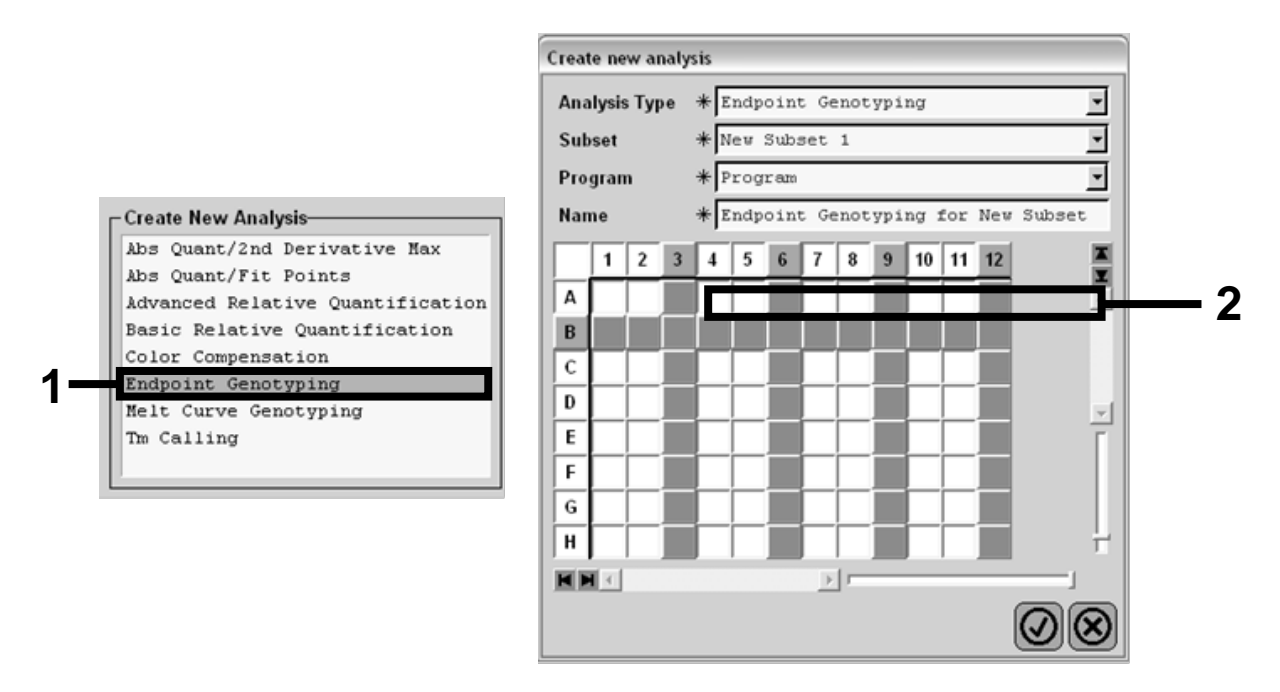

Figura 23. Selezione del tipo di analisi e del sottotipo da analizzare.

15. Nella finestra successiva selezionare la fluorescenza "Hex" (ovvero, VIC) per "Allele X" e la fluorescenza "FAM" per "Allele Y" (Figura 24).

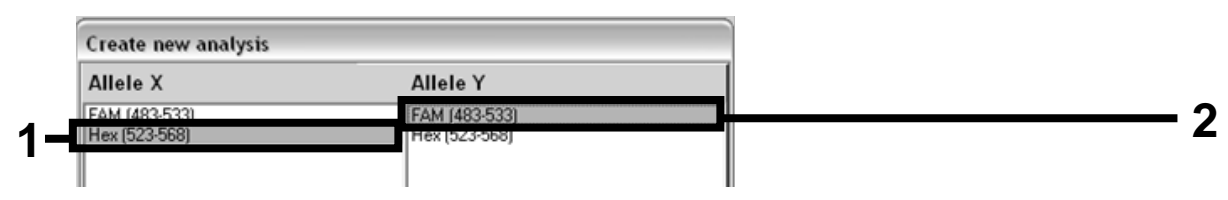

Figura 24. Selezione della fluorescenza per "Allele X" e "Allele Y".

16. La finestra successiva (Figura 25) mostra la configurazione della piastra (1, in alto a sinistra), i risultati della fluorescenza per ogni campione (2, in basso a sinistra) e il diagramma a dispersione con la discriminazione allelica (3, a destra; fluorescenza FAM e VIC misurate al 50° ciclo della PCR).

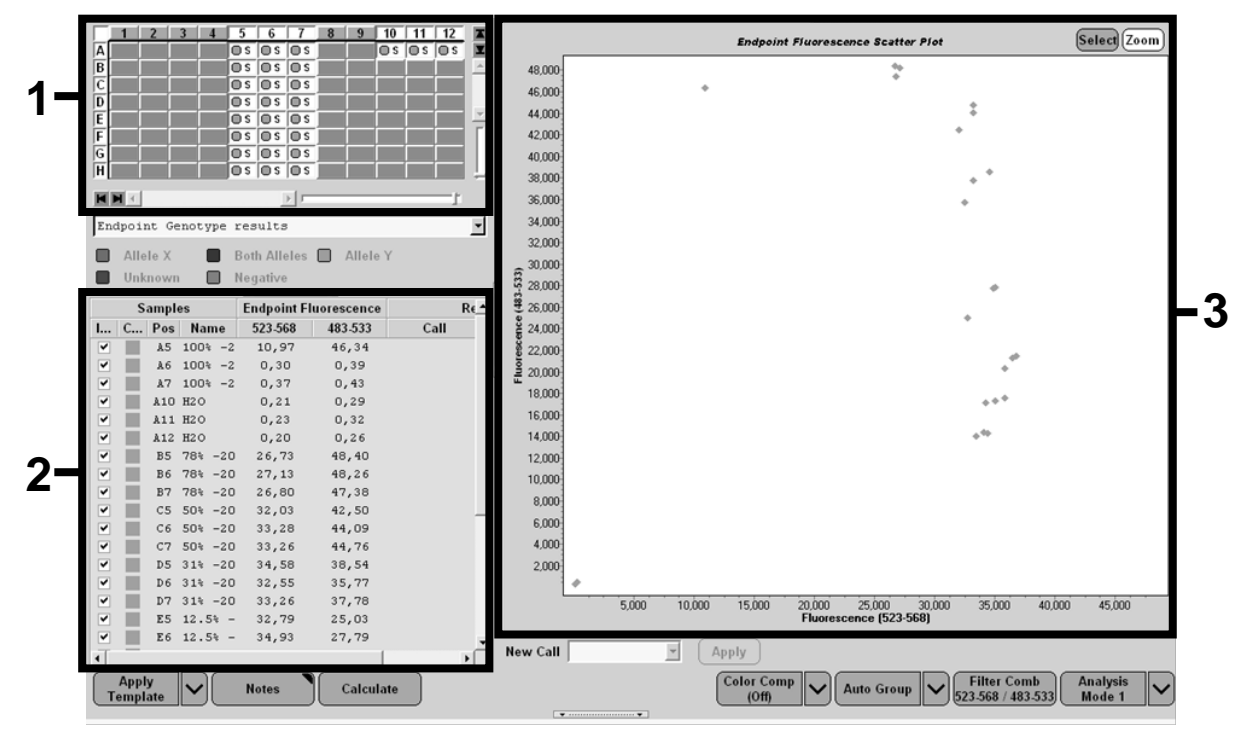

Figura 25. Riepilogo dati.

17. Per esportare i dati, fare clic con il pulsante destro del mouse sul modello dei risultati dei campioni, quindi selezionare "Export Table" (Esporta tabella). Il file viene salvato in formato testo (.txt).

#### 18. Per visualizzare e analizzare i risultati, aprire il file in Excel. I risultati vengono visualizzati nel modo illustrato nella Figura 26.

| IхI            | <b>Microsoft Excel - test</b> |                                                                      |            |                  |                                                                         |                                     |      |       |
|----------------|-------------------------------|----------------------------------------------------------------------|------------|------------------|-------------------------------------------------------------------------|-------------------------------------|------|-------|
| 图              | Fichier<br>Edition            | Affichage                                                            | Insertion  | Format<br>Outils | Données                                                                 | Fenêtre<br>$\overline{\phantom{a}}$ |      |       |
|                | G H<br>Ő                      | Ж.<br>Ιõ                                                             | 亀亀◆ダ め・び・  |                  | Σ · 68 24 24 AL 4 L Ž Ž Ž Ž Ž Ž Ž Val                                   |                                     |      |       |
|                | Α1                            |                                                                      |            |                  | fx Experiment: OB 08-12-16 Active filters: FAM (483-533), Hex (523-568) |                                     |      |       |
|                | A                             | B                                                                    | $\epsilon$ | D                | E                                                                       | F                                   | G    |       |
| $\mathbf{1}$   |                               | Experiment: 08 08-12-16 Active filters: FAM (483-533), Hex (523-568) |            |                  |                                                                         |                                     |      |       |
| $\overline{2}$ | Include                       | Color                                                                | Pos        | Name             | 523-568                                                                 | 483-533                             | Call | Score |
| 3              | True                          | 10789024 A5                                                          |            | 100%-20          | 10.971                                                                  | 46.335                              |      | 0.00  |
| $\overline{4}$ | True                          | 10789024 A6                                                          |            | 100%-20          | 0.302                                                                   | 0.392                               |      | 0.00  |
| 5              | True                          | 10789024 A7                                                          |            | 100%-20          | 0.369                                                                   | 0.425                               |      | 0.00  |
| 6              | True                          | 10789024 A10                                                         |            | H <sub>20</sub>  | 0.207                                                                   | 0.290                               |      | 0.00  |
| $\overline{7}$ | True                          | 10789024 A11                                                         |            | H2O              | 0.233                                                                   | 0.319                               |      | 0.00  |
| 8              | True                          | 10789024 A12                                                         |            | H2O              | 0.203                                                                   | 0.261                               |      | 0.00  |
| 9              | True                          | 10789024 B5                                                          |            | 78%-20           | 26.731                                                                  | 48.396                              |      | 0.00  |
| 10             | True                          | 10789024 B6                                                          |            | 78%-20           | 27.125                                                                  | 48.262                              |      | 0.00  |
|                | 11 True                       | 10789024 B7                                                          |            | 78%-20           | 26.803                                                                  | 47.383                              |      | 0.00  |
|                | 12 True                       | 10789024 C5                                                          |            | 50%-20           | 32.035                                                                  | 42,495                              |      | 0.00  |
|                | 13 True                       | 10789024 C6                                                          |            | 50%-20           | 33.278                                                                  | 44.086                              |      | 0.00  |
|                | 14 True                       | 10789024 C7                                                          |            | 50%-20           | 33.261                                                                  | 44.760                              |      | 0.00  |
|                | 15 True                       | 10789024 D5                                                          |            | 31%-20           | 34.584                                                                  | 38,536                              |      | 0.00  |
|                | 16 True                       | 10789024 D6                                                          |            | 31%-20           | 32.549                                                                  | 35.766                              |      | 0.00  |
|                | 17 True                       | 10789024 D7                                                          |            | 31%-20           | 33.262                                                                  | 37,780                              |      | 0.00  |
|                | 18 True                       | 10789024 E5                                                          |            | 12.5%-20         | 32,794                                                                  | 25.028                              |      | 0.00  |
|                | 19 True                       | 10789024 E6                                                          |            | 12.5% - 20       | 34.932                                                                  | 27.788                              |      | 0.00  |
|                | 20 True                       | 10789024 E7                                                          |            | 12.5% - 20       | 35.089                                                                  | 27.848                              |      | 0.00  |
|                | 21 True                       | 10789024 F5                                                          |            | 5%-20            | 35.838                                                                  | 20.289                              |      | 0.00  |
|                | 22 True                       | 10789024 F6                                                          |            | $5% - 20$        | 36.786                                                                  | 21,487                              |      | 0.00  |
|                | 23 True                       | 10789024 F7                                                          |            | 5%-20            | 36.546                                                                  | 21,319                              |      | 0,00  |
|                | 24 True                       | 10789024 G5                                                          |            | 2%-20            | 35,082                                                                  | 17,334                              |      | 0.00  |
|                | 25 True                       | 10789024 G6                                                          |            | 2%-20            | 35,834                                                                  | 17.589                              |      | 0.00  |
|                | 26 True                       | 10789024 G7                                                          |            | 2%-20            | 34.299                                                                  | 17.124                              |      | 0.00  |
|                | 27 True                       | 10789024 H5                                                          |            | $0\% - 20$       | 34.449                                                                  | 14,315                              |      | 0.00  |
|                | 28 True                       | 10789024 H6                                                          |            | 0%-20            | 33,520                                                                  | 14.012                              |      | 0.00  |
|                | 29 True                       | 10789024 H7                                                          |            | $0\% - 20$       | 34,125                                                                  | 14,335                              |      | 0.00  |

Figura 26. Esempio di risultati in un file di Excel.

### <span id="page-42-0"></span>Protocollo: qPCR con lo strumento LightCycler 2.0

Nota: per particolari requisiti tecnologici, gli esperimenti con lo strumento LightCycler 2.0 devono essere effettuati con reagenti specifici. Si consiglia di utilizzare LightCycler TaqMan Master. Seguire le istruzioni del produttore per preparare la soluzione Master Mix 5x.

Quando si utilizza un rotore con 32 capillari, si consiglia di eseguire tutte le misurazioni in duplicato, come indicato nella Tabella 11.

#### Tabella 11. Numero di reazioni per lo strumento LightCycler 2.0

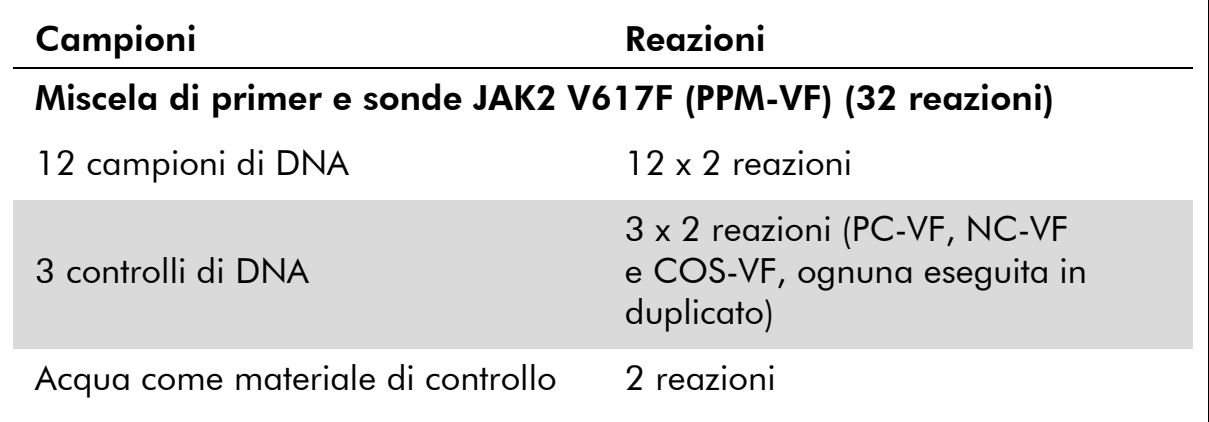

#### Trattamento dei campioni con lo strumento LightCycler 2.0

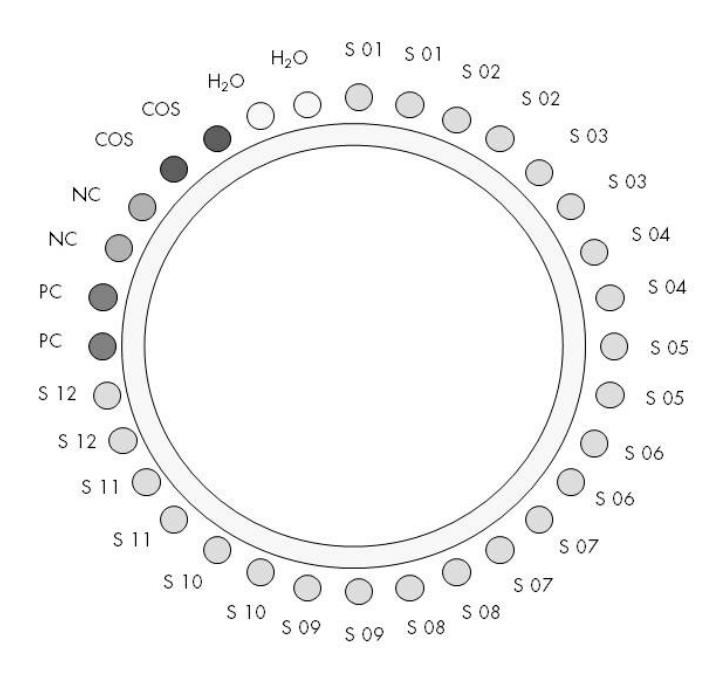

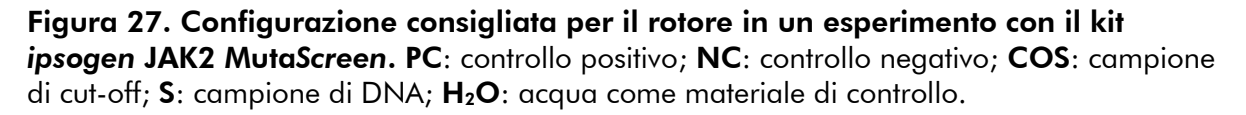

#### qPCR con lo strumento LightCycler 2.0

Nota: eseguire tutti i passaggi su ghiaccio.

#### Procedura

- 1. Scongelare tutti i componenti necessari e collocarli sul ghiaccio. È opportuno estrarre i componenti dal congelatore circa 10 min prima di iniziare la procedura.
- 2. Agitare in vortex e centrifugare brevemente tutte le provette (circa 10 s a 10.000 rpm), in modo da raccogliere il liquido sul fondo della provetta.
- 3. Preparare la seguente miscela qPCR in base al numero di campioni da trattare.

Tutte le concentrazioni sono riferite al volume finale della reazione.

Nella Tabella 12 è illustrato lo schema di pipettamento per la preparazione di una miscela di reagente, calcolata in modo tale da ottenere un volume finale di 20  $\mu$ l. È possibile preparare una pre-miscela, sulla base del numero di reazioni, utilizzando la stessa miscela di primer e sonde. Sono previsti volumi extra per compensare eventuali errori di pipettamento.

Sullo strumento LightCycler 2.0 è possibile utilizzare il kit *ipsogen* JAK2 Muta*Screen* per analizzare 12 campioni in duplicato in un esperimento (Figura 27).

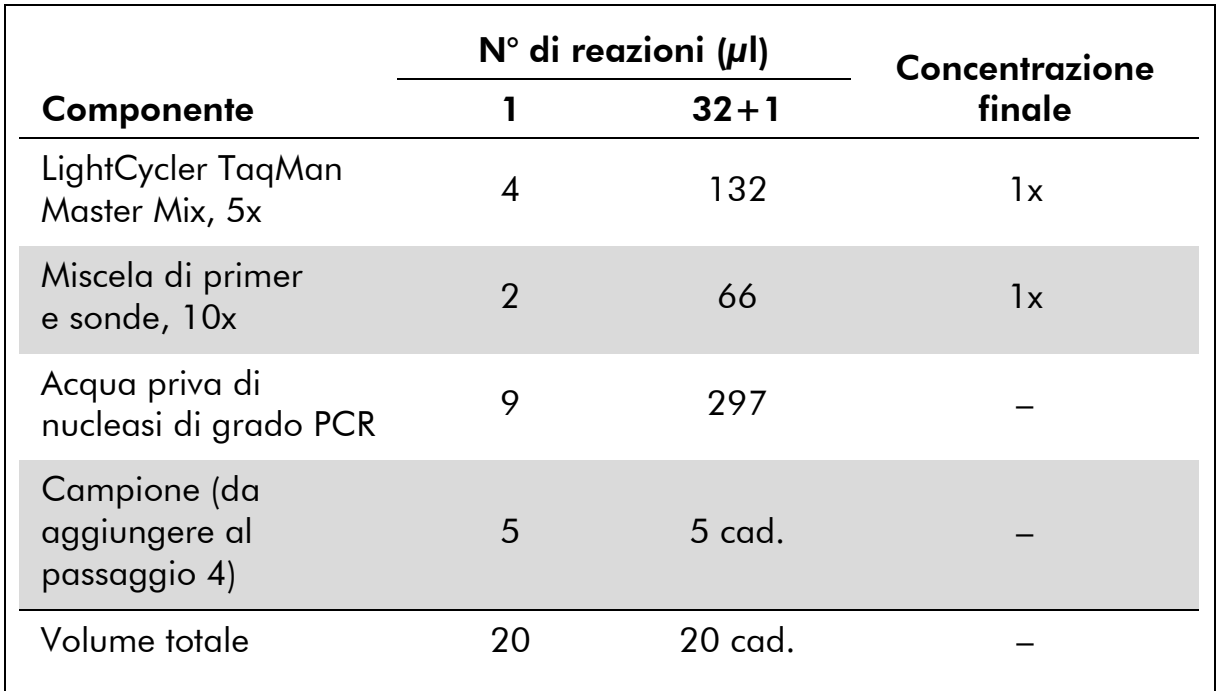

#### Tabella 12. Preparazione della miscela qPCR per lo strumento LightCycler 2.0

- 4. Agitare in vortex e centrifugare brevemente la miscela qPCR (circa 10 s a 10.000 rpm), in modo da raccogliere il liquido sul fondo della provetta.
- 5. Aliquotare 15 µl di pre-miscela qPCR in ogni capillare.
- 6. Aggiungere 5 µl di materiale DNA campione o di controlli nel capillare corrispondente (volume totale 20 µl).
- 7. Miscelare delicatamente pipettando verso l'alto e verso il basso.
- 8. Inserire i capillari nell'adattatore in dotazione con lo strumento e centrifugare brevemente (700 x *g*, circa 10 s).
- 9. Inserire i campioni nel termociclatore seguendo le istruzioni del produttore.
- 10. Programmare il termociclatore (Figura 28) con il programma indicato nella Tabella 13.

Per ulteriori dettagli sulla programmazione dello strumento LightCycler 2.0, fare riferimento alla guida utente dello strumento. Per facilitare la lettura, le impostazioni software sono evidenziate in una cornice nera.

Nota: assicurarsi che sia impostata la quantificazione e l'acquisizione singola della fluorescenza FAM e l'acquisizione singola della fluorescenza VIC in entrambi i passaggi di amplificazione/ciclaggio e riposo finale a  $60^{\circ}$ C.

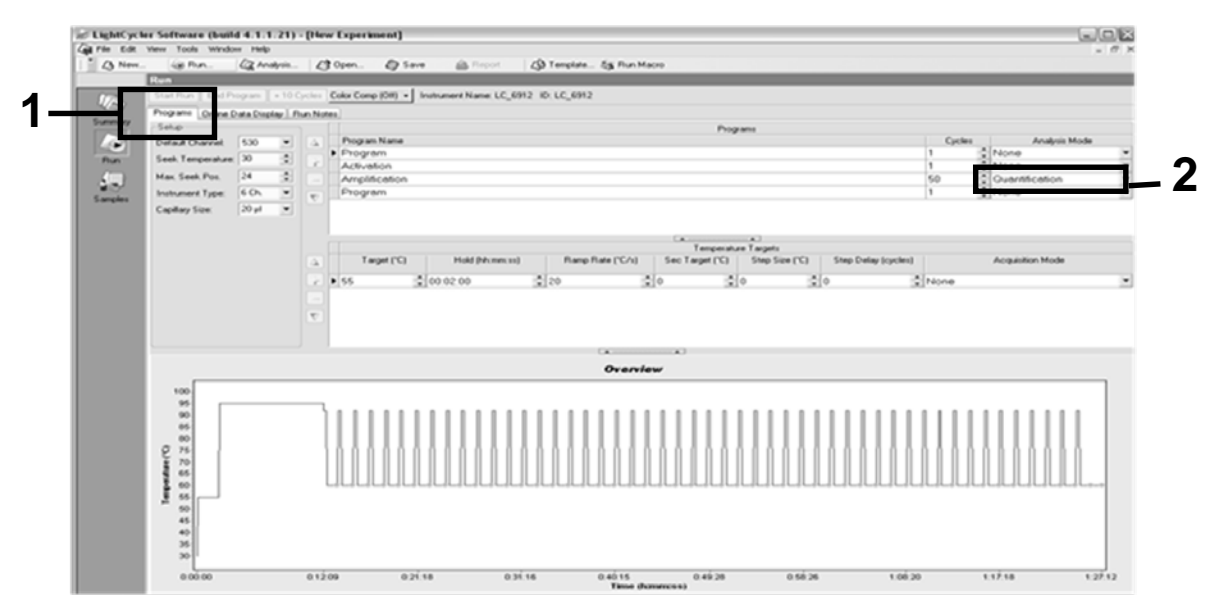

Figura 28. Schermata di programmazione per lo strumento LightCycler 2.0.

| <b>Riposo</b>   | Temperatura: 55°C<br>Tempo: 2 min<br>Rampa: 20                              |
|-----------------|-----------------------------------------------------------------------------|
| <b>Riposo 2</b> | Temperatura: 95°C<br>Tempo: 10 min<br>Rampa: 20                             |
| Ciclaggio       | 50 volte<br>92 $\degree$ C per 15 s; rampa: 20<br>60°C per 1 min; rampa: 20 |
| <b>Riposo 3</b> | 60°C per 1 min; rampa: 20                                                   |

Tabella 13. Profilo di temperature per lo strumento LightCycler 2.0

Procedura di analisi end-point per lo strumento LightCycler 2.0

11. Quando la seduta di amplificazione è completata, fare clic sulla scheda "Online Data Display" (Visualizzazione dati online) (Figura 29). Aprire il menu di visualizzazione nell'angolo superiore sinistro della finestra "Current Fluorescence" (Fluorescenza attuale), quindi digitare *51* in "Acquisition no." (N° acquisizione).

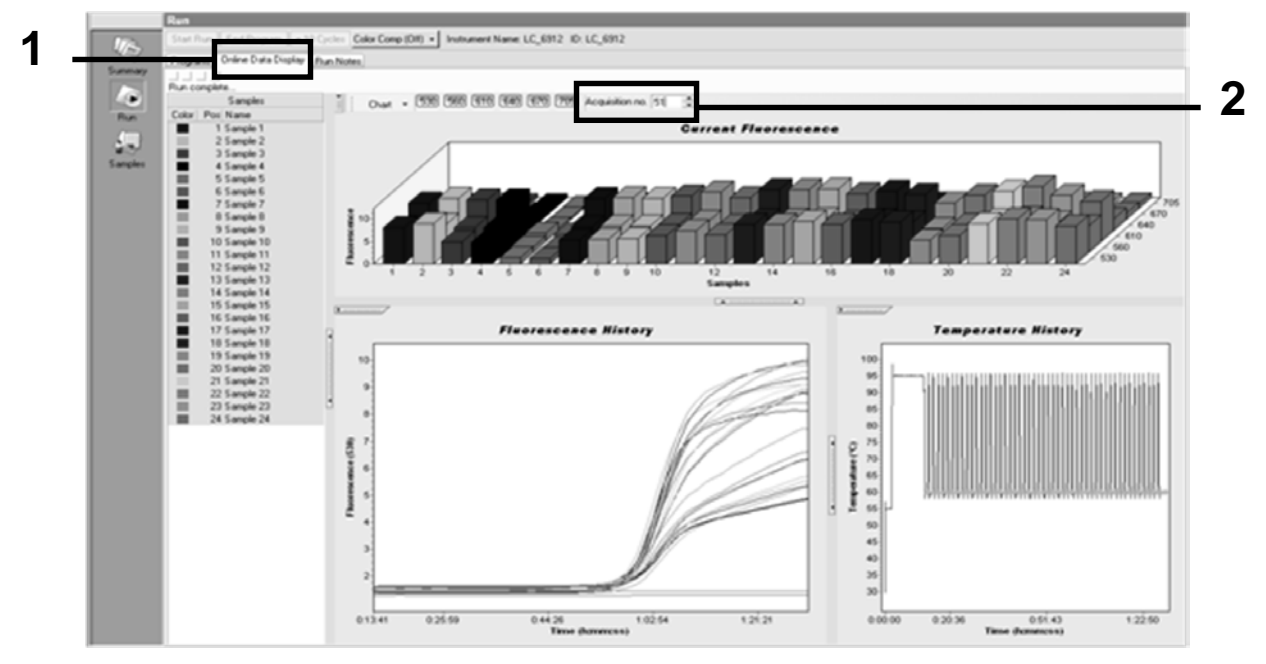

Figura 29. Risultati e cronologia nella visualizzazione dati online.

- 12. Fare clic con il pulsante destro del mouse accanto al grafico "Current Fluorescence" (Fluorescenza attuale) e selezionare "Export" (Esporta).
- 13. Fare clic sulla casella "Excel" della finestra di dialogo "Export chart" (Esportazione grafico) (Figura 30). Inserire un nome nel campo "Filename" (Nome file). Selezionare una destinazione per l'esportazione del file utilizzando il pulsante ... Fare clic su "Export" (Esporta).

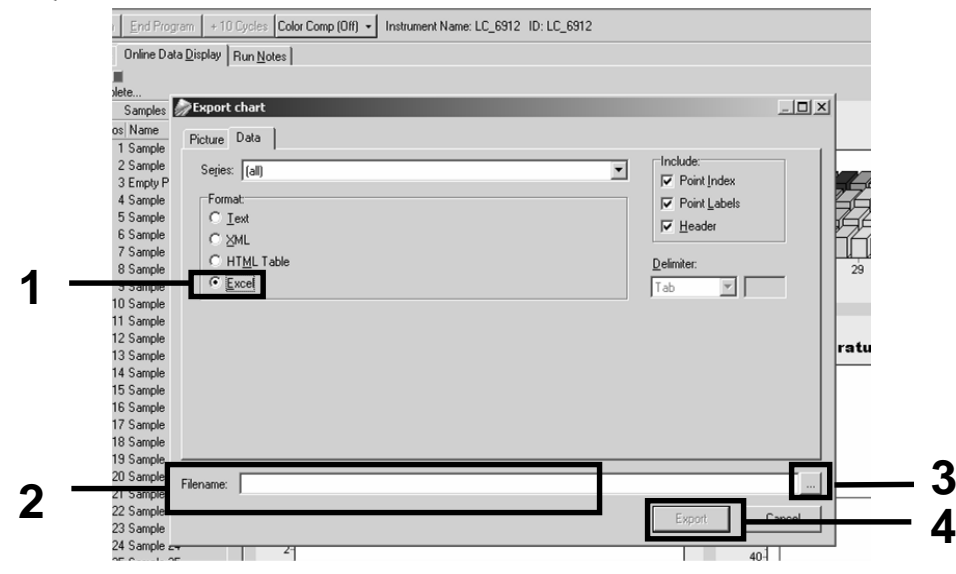

Figura 30. Selezione del formato di esportazione e destinazione del file di dati.

#### 14. Per visualizzare e analizzare i risultati, aprire il file in Excel. I risultati LightCycler 2.0 avranno il seguente formato di visualizzazione.

|    |           |                            |          |                      |   |            |                                                                                                    | <b>Posizione</b> |   |
|----|-----------|----------------------------|----------|----------------------|---|------------|----------------------------------------------------------------------------------------------------|------------------|---|
|    | $\cdot$   | K                          | M        | N                    | 0 | P          | $\Omega$                                                                                                    | S.               | U |
| x. | Bar       | Text   X                   | Bar      | Text X               |   | .Bar       | Text ¥∎                                                                                                    | Bar              |   |
|    | 2,9709    | 1: Sample 1 $(610)$        | 1 8,2734 | 1: Sample 1 (560)    |   | 1 6,6361   | 1: Sample 1 (530)                                                                                                    | 14.9943          |   |
|    | 2 3,0182  | 2: Sample 2 (610)          | 2 8.4428 | 2: Sample 2 (560)    |   | 2 6,7659   | 2: Sample 2 (530)                                                                                                    | 2 5,0767         |   |
|    | 3 2.9496  | 3: Sample 3 (610)          |          | 3: Sample 3 (560)    |   | 3 6,5568   | 3: Sample 3 (530)                                                                                                    | 3 4,9699         |   |
|    | 4 2,9526  | 4: Sample 4 (610)          | 4 8,2887 | 4: Sample 4 (560)    |   | 4 6,6163   | 4: Sample 4 (530)                                                                                                    | 4 4,9119         |   |
|    | 5 2,9450  | 5: Sample 5 $(610)$        | 5 8,2689 | 5: Sample 5 (560)    |   | 5 6,6209   | 5: Sample 5 (530)                                                                                                    | 5 4,9638         |   |
|    | 6 2,9969  | $6:$ Sample 6 $(610)$      | 6 8,4184 | 6: Sample 6 (560)    |   | 6 6,7674   | 6: Sample 6 (530)                                                                                                    | 6 5,1209         |   |
|    | 7 3,0045  | 7: Sample 7 (610)          | 7 8,4520 | 7: Sample 7 (560)    |   | 7 6,7506   | 7: Sample 7 (530)                                                                                                    | 7 5,0507         |   |
|    | 8 3,2822  | 8: Sample 8 (610)          | 8 9,1936 | 8: Sample 8 (560)    |   | 8 7,3960   | 8: Sample 8 (530)                                                                                                    | 8 5,5314         |   |
|    | 9 3.0274  | 9: Sample 9 (610) 9 8,5557 |          | $9:$ Sample $9(560)$ |   | 9 6,8437   | 9: Sample 9 (530)                                                                                                    | 9 5,0843         |   |
|    | 10 2.8336 |                            |          |                      |   |            | 10: Sample 10 (610) 10 7,9713 10: Sample 10 (560) 10 6,3905 10: Sample 10 (530) 10 4,7883                               |                  |   |
|    | 11 2,8275 |                            |          |                      |   |            | 11: Sample 11 (610) 11 7,9774 11: Sample 11 (560) 11 6,3874 11: Sample 11 (530)                                         | 11 4.7669        |   |
|    |           |                            |          |                      |   |            | 12 2,8351 12: Sample 12 (610) 12 8,0171 12: Sample 12 (560) 12 6,4118 12: Sample 12 (530) 12 4,7944                     |                  |   |
|    |           |                            |          |                      |   |            | 13 2,9511   13: Sample 13 (610)   13   8,3726   13: Sample 13 (560)   13   6,6957   13: Sample 13 (530)   13   4,9699   |                  |   |
|    |           |                            |          |                      |   |            | 14   2,8367   14: Sample 14 (610)   14   8,0217   14: Sample 14 (560)   14   6,4439   14: Sample 14 (530)   14   4,7654 |                  |   |
|    |           |                            |          |                      |   |            |                                                                                                    |                  |   |
|    |           |                            |          |                      |   |            | 16 2,8885 16: Sample 16 (610) 16 8,1498 16: Sample 16 (560) 16 6,5568 16: Sample 16 (530) 16 4,9577                     |                  |   |
|    |           |                            |          |                      |   |            | 17 3,0152 17: Sample 17 (610) 17 8,4901 17: Sample 17 (560) 17 6,8193 17: Sample 17 (530) 17 5,1225                     |                  |   |
|    |           |                            |          |                      |   | <b>VIC</b> |                                                                                                    | <b>FAM</b>       |   |

Figura 31. Esempio di risultati LightCycler 2.0 in un file di Excel.

### <span id="page-47-0"></span>Interpretazione dei risultati

Creare un file che consenta di estrarre i dati esportati per tutti gli strumenti: Rotor-Gene Q MDx 5plex HRM o altro strumento Rotor-Gene, LightCycler 2.0 o 480; Applied Biosystems 7300 o 7500 Real-Time PCR System, ABI PRISM 7000 SDS, 7700 SDS o 7900HT SDS. Verificare inoltre i livelli di fluorescenza (che devono essere coerenti tra i duplicati).

Realizzare una rappresentazione grafica dei dati di fluorescenza su un diagramma a dispersione. L'asse x è la fluorescenza VIC, l'asse y è la fluorescenza FAM.

### <span id="page-47-1"></span>Rappresentazione grafica e criteri di controllo della qualità

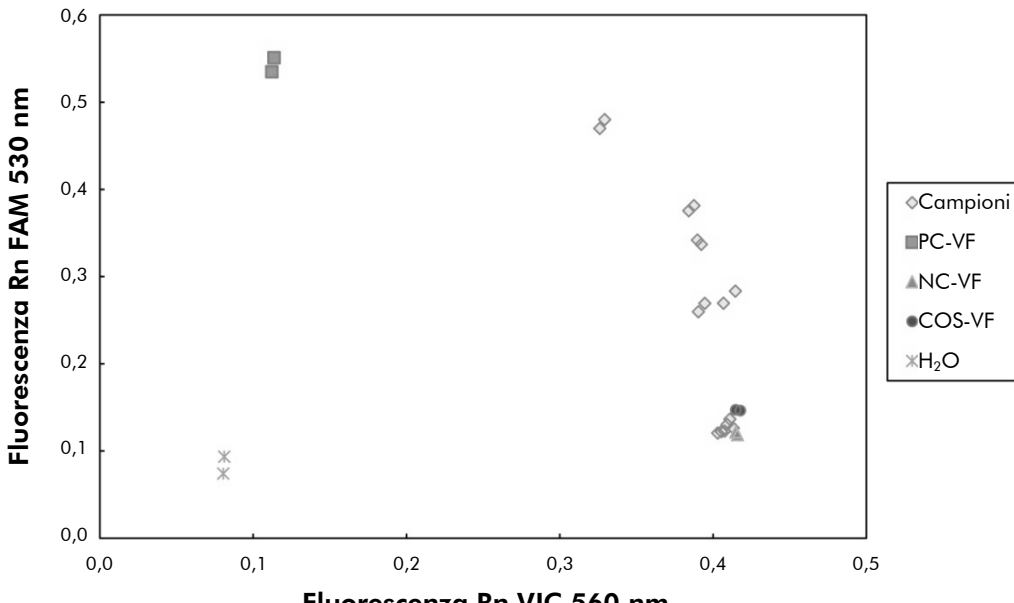

La Figura 32 mostra un esempio di diagramma a dispersione.

Fluorescenza Rn VIC 560 nm

Figura 32. Diagramma a dispersione di un esperimento rappresentativo della discriminazione allelica. Strumenti: Rotor-Gene Q, Applied Biosystems, ABI PRISM e LightCycler 480.

I campioni dovrebbero trovarsi sull'arco che collega i controlli negativi (NC) con i controlli positivi (PC).

La posizione sbagliata di un controllo potrebbe indicare un errore nell'esperimento.

- I controlli positivi dovrebbero trovarsi in alto a sinistra.
- I controlli negativi dovrebbero trovarsi in basso a destra.
	- La posizione sbagliata di un controllo negativo potrebbe indicare una contaminazione.
- Il campione di cut-off dovrebbe trovarsi sopra ai controlli negativi.
- I l controlli di acqua dovrebbero trovarsi nella parte inferiore sinistra.
	- $\blacksquare$  La posizione sbagliata di un controllo di acqua (più in alto di un NC per la misurazione FAM o più in alto di un PC per la misurazione VIC) potrebbe indicare una contaminazione.

Nota: i controlli potrebbero avere posizioni diverse nell'analisi dei dati dello strumento LightCycler 2.0 (Figura 33). I controlli di acqua dovrebbero sempre trovarsi in basso a sinistra.

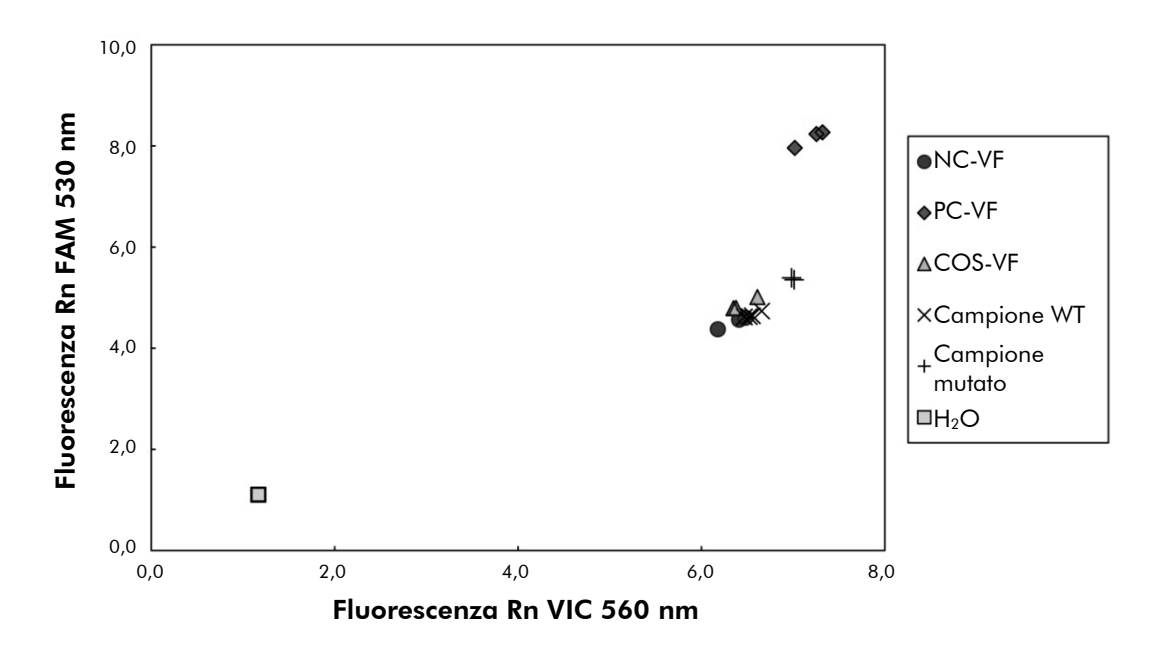

Figura 33. Diagramma a dispersione di un esperimento rappresentativo della discriminazione allelica. Strumento: LightCycler 2.0.

### <span id="page-48-0"></span>Calcolo del rapporto FAM/VIC normalizzato e genotipizzazione

Calcolare i rapporti FAM/VIC per tutti i campioni. Calcolare i rapporti FAM/VIC per il controllo positivo (PC), il campione di cut-off (COS) e il controllo negativo (NC). I rapporti devono essere coerenti tra i duplicati. Calcolare il rapporto medio di tutti i duplicati.

Calcolare il rapporto normalizzato (NRatio, RapportoNorm) per il campione di cut-off (COS) e per tutti i campioni:

RapportoNormCampione = RapportoCampione Rapporto<sub>NC</sub>

Nota: la zona grigia (Gray Zone, GZ) di un test viene definita come l'area di valori in cui le prestazioni discriminatorie non sono sufficientemente accurate. Un valore nella zona grigia indica l'impossibilità di stabilire se il marker che si sta cercando sia presente o assente. È necessario calcolare la zona grigia per ogni esperimento.

Calcolare la zona grigia, o area di incertezza, attorno al rapporto normalizzato del campione di cut-off, o COS (RapportoNormcos):

GZ:  $[(\text{RapportoNorm}_{\text{COS}} \times 0.94)$ ;  $(\text{RapportoNorm}_{\text{COS}} \times 1.06)]$ 

Confrontare il rapporto normalizzato di ogni campione con la GZ del RapportoNorm<sub>cos</sub>. Nella Tabella 14 è riportata l'interpretazione dei risultati. Nella Tabella 15 è riportato un esempio del calcolo dei dati e l'interpretazione.

Tabella 14. Interpretazione dei risultati di genotipizzazione mediante l'uso di rapporti normalizzati

| <b>Risultati</b>                                                         | Interpretazione                   |
|--------------------------------------------------------------------------|-----------------------------------|
| RapportoNorm <sub>Campione</sub> ><br>RapportoNorm <sub>cos</sub> x 1,06 | Mutazione JAK2 V617F rilevata     |
| RapportoNorm <sub>Campione</sub> <<br>RapportoNorm <sub>cos</sub> x 0,94 | Mutazione JAK2 V617F non rilevata |
| RapportoNorm <sub>Campione</sub> entro GZ<br><b>RapportoNormcos</b>      | Risultato inconcludente           |

| Cam-<br>pione | <b>VIC</b> | <b>FAM</b> | Rap-<br>porto | Rap-<br>porto<br>medio | Rap-<br>porto-<br><b>Norm</b> | Interpre-<br>tazione |
|---------------|------------|------------|---------------|------------------------|-------------------------------|----------------------|
| <b>NC</b>     | 2,415      | 1,782      | 0,738         | 0,747                  | Mutazione<br>1,000            |                      |
| <b>NC</b>     | 2,46       | 1,861      | 0,757         |                        |                               | non rilevata         |
| <b>PC</b>     | 1,241      | 5,606      | 4,517         | 4,672                  | 6,253                         | Mutazione            |
| PC            | 1,182      | 5,706      | 4,827         |                        |                               | rilevata             |
| COS           | 1,91       | 1,832      | 0,959         |                        |                               | Campione di          |
| COS           | 2,035      | 1,946      | 0,956         | 0,958                  | 1,282                         | cut-off              |
| Camp 1        | 2,311      | 1,783      | 0,772         | 0,742                  |                               | Mutazione            |
| Camp 1        | 2,555      | 1,818      | 0,712         |                        | 0,992                         | non rilevata         |
| Camp 2        | 1,097      | 5,745      | 5,237         |                        |                               | Mutazione            |
| Camp 2        | 1,437      | 4,764      | 3,315         | 4,276                  | 5,723                         | rilevata             |
| Camp 3        | 2,265      | 2,149      | 0,949         |                        |                               | Risultato            |
| Camp 3        | 2,435      | 2,206      | 0,906         | 0,927                  | 1,241                         | inconcludente        |
| Camp 4        | 2,385      | 2,063      | 0,865         |                        |                               | Risultato            |
| Camp 4        | 2,322      | 2,191      | 0,944         | 0,904                  | 1,210                         | inconcludente        |
| GZ            | 1,205      | 1,359      |               |                        |                               |                      |

Tabella 15. Esempio di calcolo dei dati di fluorescenza e interpretazione

### <span id="page-51-0"></span>Guida alla risoluzione dei problemi

Questa guida alla risoluzione dei problemi può essere utile per risolvere eventuali situazioni problematiche. Per maggiori informazioni, consultare anche la pagina relativa alle domande frequenti (FAQ) nel nostro servizio di assistenza tecnica: www.qiagen.com/FAQ/FAQList.aspx. Gli esperti del supporto tecnico QIAGEN sono sempre disponibili per rispondere a qualsiasi domanda riguardante le informazioni e i protocolli descritti in questo manuale o le tecnologie relative a campioni e analisi (per le informazioni sui contatti, vedere ["Indirizzi utili"](#page-62-1), pagina [63\)](#page-62-1).

#### Commenti e suggerimenti

#### Il controllo positivo risulta negativo

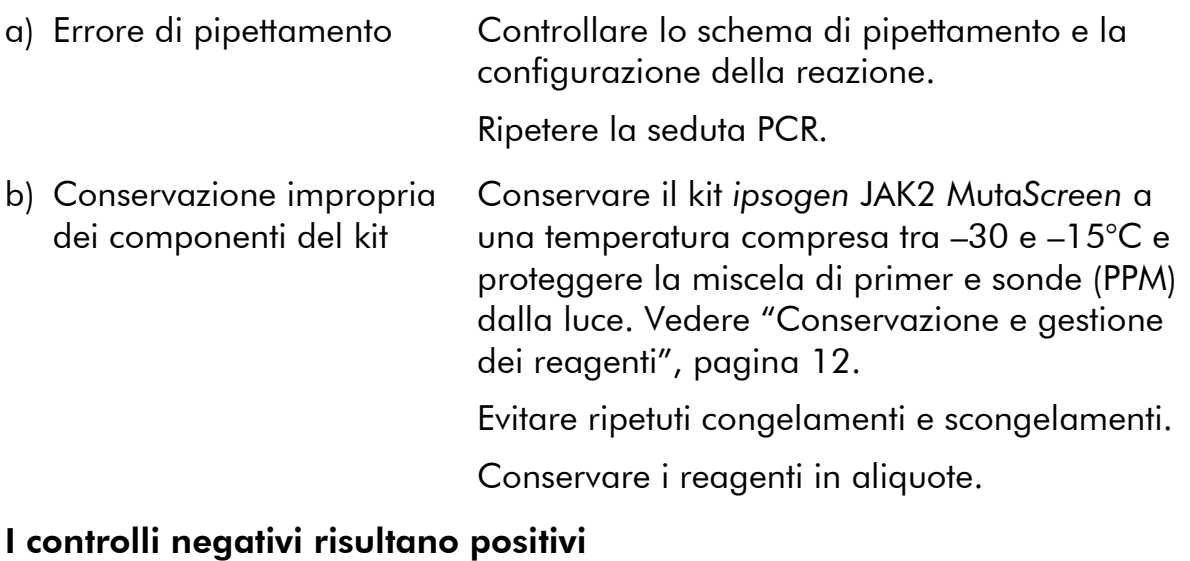

Contaminazione crociata Sostituire tutti i reagenti critici. Ripetere l'esperimento con nuove aliquote di tutti i reagenti.

> Manipolare sempre i campioni, i componenti del kit e i materiali di consumo rispettando le pratiche comunemente approvate per la prevenzione del carry-over.

#### Assenza di segnali, anche dai controlli positivi

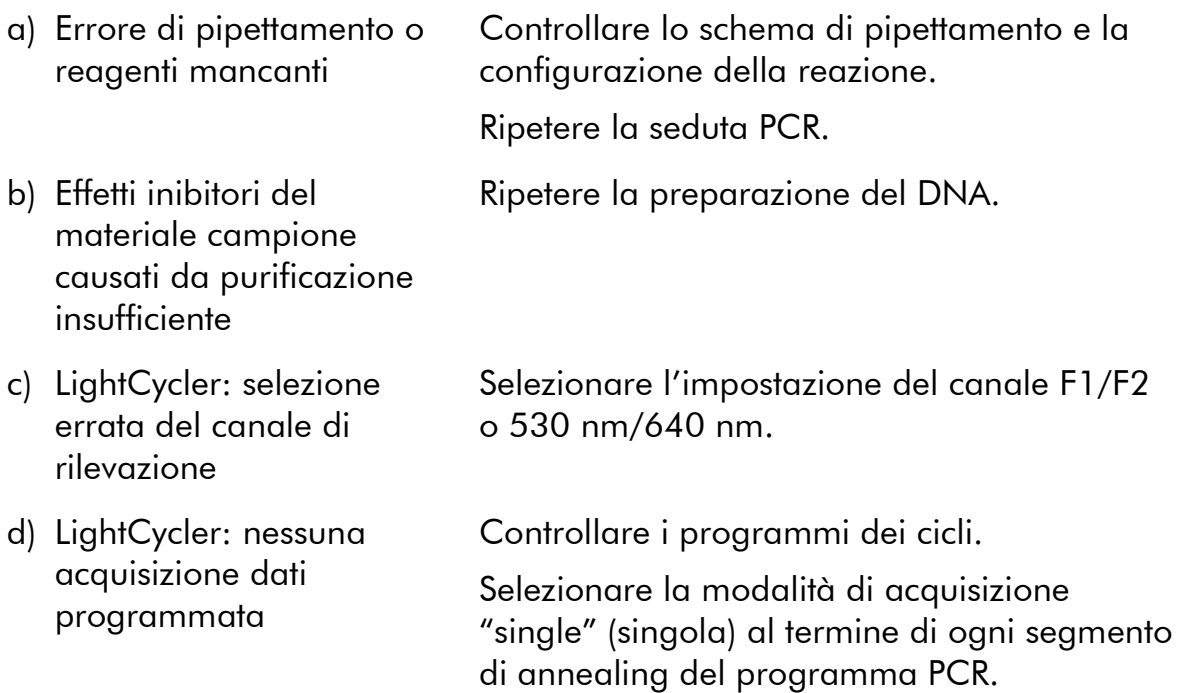

#### Segnale basso o assente dai campioni ma corretto dai controlli positivi

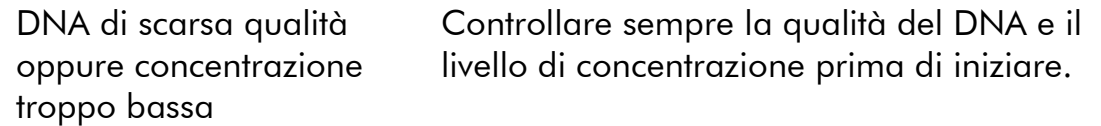

### LightCycler: intensità della fluorescenza troppo bassa

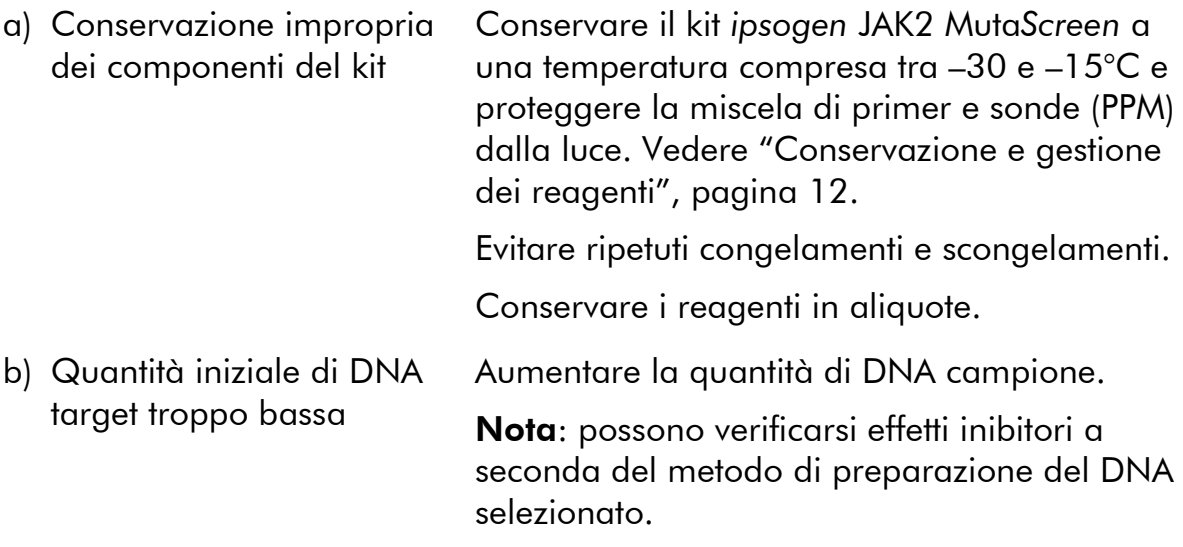

#### Commenti e suggerimenti

#### LightCycler: intensità della fluorescenza variabile

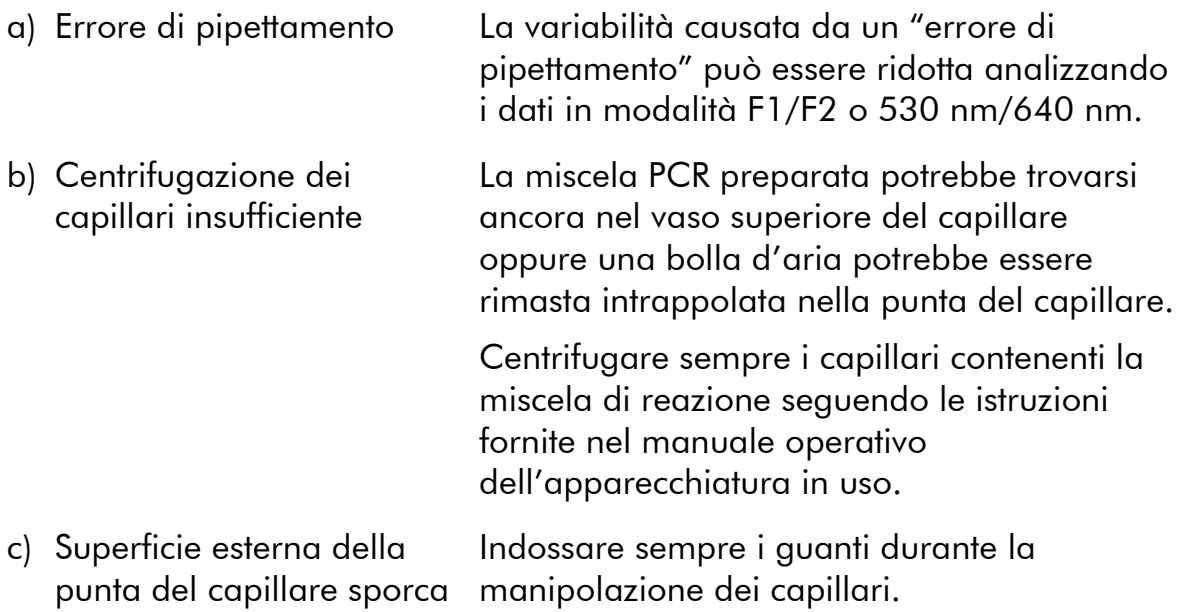

### <span id="page-53-0"></span>Controllo di qualità

<span id="page-53-1"></span>In conformità con il Sistema di Gestione della Qualità di QIAGEN, dotato di certificazione ISO, ogni lotto di *ipsogen* JAK2 Muta*Screen* è stato sottoposto a test sulla base di specifiche tecniche predefinite, in modo da garantire la costante qualità del prodotto. I certificati di analisi sono disponibili a richiesta sul sito www.qiagen.com/support/.

### Limitazioni

Gli utenti del kit devono ricevere un'adeguata formazione e avere dimestichezza con questa tecnologia prima di iniziare ad utilizzare il dispositivo. Il kit deve essere utilizzato seguendo le istruzioni fornite nel presente manuale e in combinazione con uno strumento approvato (vedere elenco nella sezione ["Materiale necessario ma non fornito"](#page-9-0), pagina [10\)](#page-9-0).

Tutti i risultati diagnostici che verranno generati dovranno essere interpretati contestualmente ad altre rilevazioni cliniche o di laboratorio. È responsabilità dell'utente convalidare le prestazioni del sistema per qualunque procedura utilizzata in laboratorio che non sia stata già oggetto di uno studio di valutazione delle prestazioni da parte di QIAGEN.

Prestare attenzione alle date di scadenza stampate sulle confezioni e sulle etichette di tutti i componenti. Non utilizzare componenti scaduti.

### <span id="page-54-0"></span>Caratteristiche prestazionali

### <span id="page-54-1"></span>Studi non clinici

Sono stati condotti degli studi non clinici per definire le prestazioni analitiche del kit *ipsogen* JAK2 Muta*Screen*.

### Precisione

Sono stati analizzati con il kit *ipsogen* JAK2 Muta*Screen* tre livelli di diluizione di DNA genomico appartenente a linee cellulari contenenti la mutazione JAK2 V617F in DNA wild-type. Le diluizioni corrispondevano a carichi mutazionali dell'1%, del 2% e del 3%. Per ogni livello sono stati creati lotti di diluizioni indipendenti e le repliche di queste diluizioni sono state analizzate in 3 esperimenti indipendenti. I rapporti ottenuti per ogni campione di DNA (RapportoCampione) sono stati confrontati con il rapporto del controllo negativo  $(DNA$  wild-type 100% JAK2, Rapporto<sub>NC</sub>). I risultati sono riassunti nella Tabella 16.

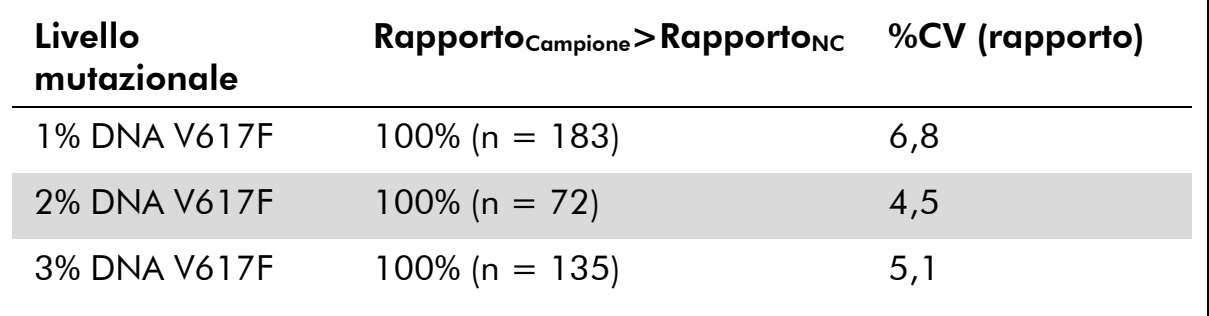

#### Tabella 16. Dati sulla precisione degli studi non clinici

#### <span id="page-54-2"></span>Dati analitici interlaboratorio

È stato condotto uno studio multicentrico coinvolgendo 13 laboratori in totale. Sono stati raccolti i dati analitici sulle diluizioni di DNA genomico contenenti la mutazione JAK2 V617F in DNA wild-type. Sono stati eseguiti tre esperimenti in ogni laboratorio. Per ogni esperimento sono stati analizzati i campioni di DNA appartenenti alle seguenti linee cellulari:

- 1 controllo negativo (NC) 0% V617F
- 1 controllo positivo (PC) 100% V617F
- 1 campione di cut-off (COS) 2% V617F
- 3 campioni contenenti carichi mutazionali intermedi (20%, 50% e 80%)

Gli esperimenti sono stati eseguiti con 7 diversi modelli di strumenti:

- ABI PRISM 7000 SDS
- **Applied Biosystems 7300 Real-Time PCR System**
- **Applied Biosystems 7500 Real-Time PCR System**
- ABI PRISM 7700 SDS
- **ABI PRISM 7900 SDS**
- LightCycler 2.0
- iCycler®

I risultati sono riassunti nella Tabella 17.

#### Tabella 17. Dati analitici interlaboratorio ottenuti dalle diluizioni di DNA genomico appartenente a linee cellulari contenenti la mutazione JAK2 V617F in DNA wild-type

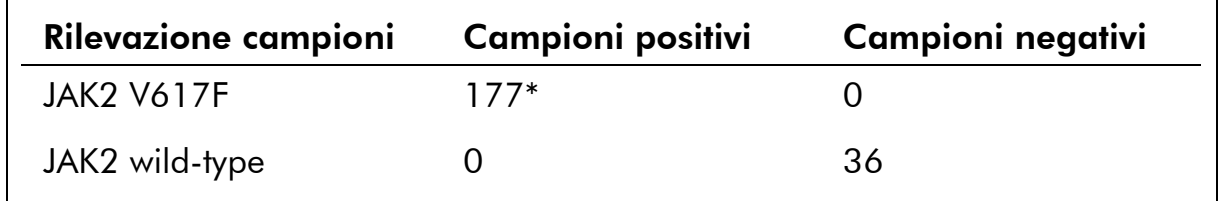

\* Tra i campioni positivi erano inclusi 36 controlli positivi (PC-VF), 36 campioni di cut-off (COS-VF; 2% V617F), 34 campioni contenenti il 20% di mutazione JAK2 V617F, 35 campioni contenenti il 50% di mutazione JAK2 V617F e 36 campioni contenenti l'80% di mutazione JAK2 V617F.

### <span id="page-55-0"></span>Studi clinici

#### Confronto tra kit *ipsogen* JAK2 Muta*Screen* e metodo ARMS®

I campioni di DNA appartenenti a 141 pazienti con sospetta MPN sono stati analizzati in parallelo con il kit *ipsogen* JAK2 Muta*Screen* e un saggio qPCR basato sul principio ARMS (Amplification Refractory Mutation System, sistema di mutazioni refrattarie all'amplificazione) (11). I risultati di questo confronto sono riportati nella Tabella 18 (tabella di contingenza 2x3) e nella Tabella 19 (concordanza percentuale).

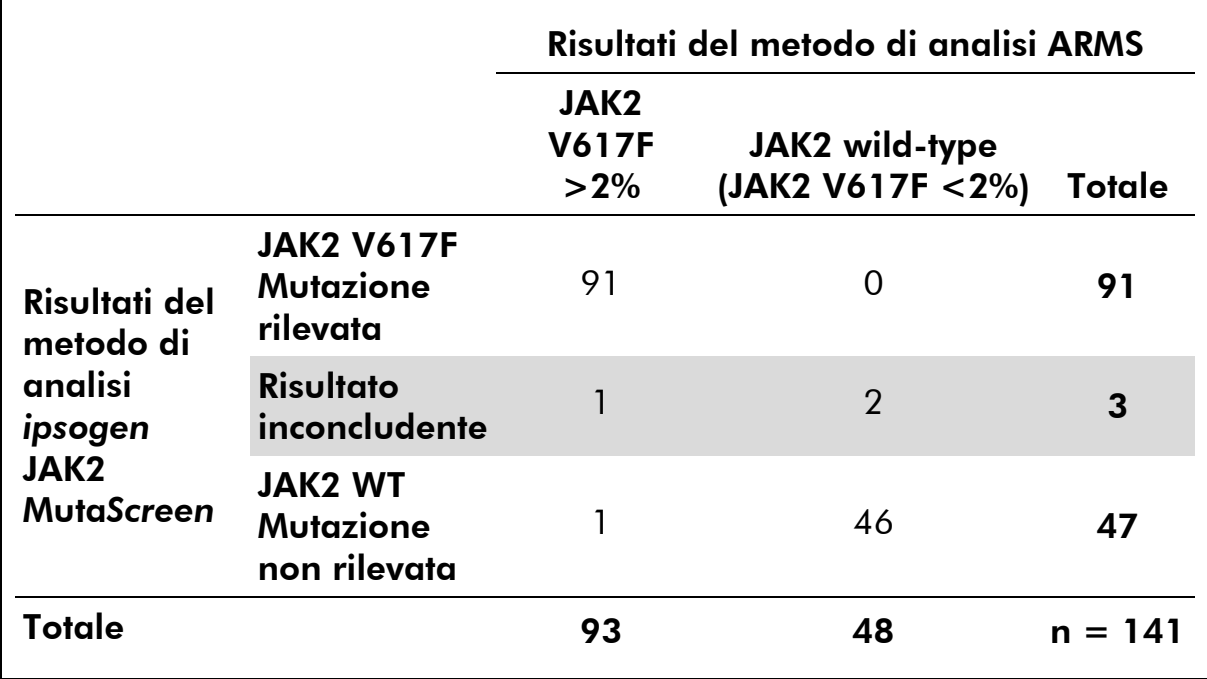

#### Tabella 18. Confronto tra metodi: kit *ipsogen* JAK2 Muta*Screen* e ARMS

#### Tabella 19. Confronto tra metodi: kit *ipsogen* JAK2 Muta*Screen* e ARMS

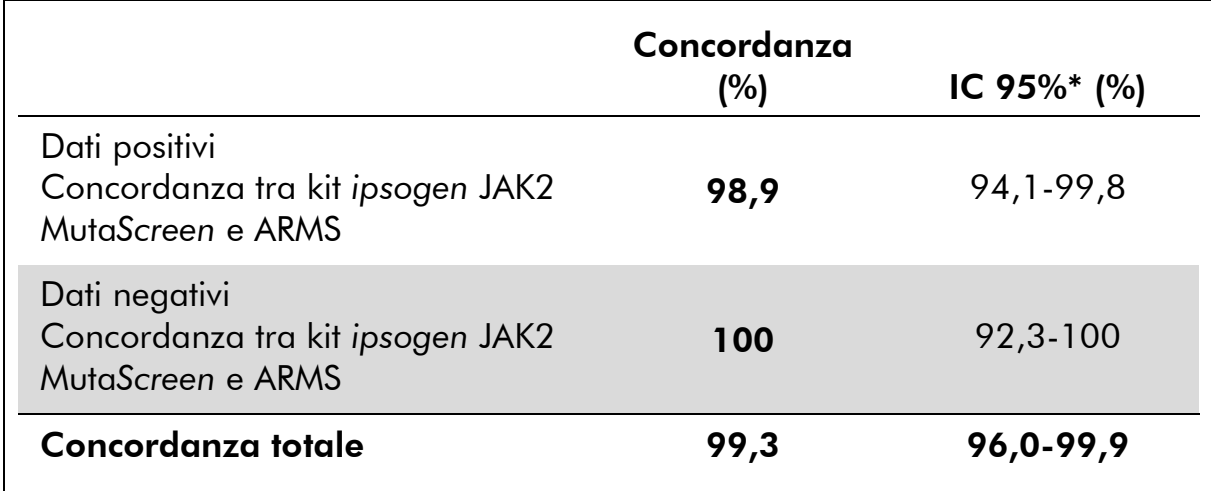

\* Gli intervalli di confidenza sono stati calcolati in base alle linee guida CLSI EP12-A "User Protocol for Evaluation of Qualitative Test Performance; Approved Guideline".

#### Confronto tra kit *ipsogen* JAK2 Muta*Screen* e sequenziamento

I campioni di DNA appartenenti a 51 pazienti con sospetta MPN sono stati analizzati in parallelo con il kit *ipsogen* JAK2 Muta*Screen* e la metodica di riferimento ("gold standard"), ovvero il sequenziamento diretto. Uno dei campioni non è stato interpretato a causa di un errore di sequenziamento. I risultati di questo confronto, ottenuti dai 50 campioni interpretabili, sono riportati nella Tabella 20 (tabella di contingenza 2x3) e nella Tabella 21 (concordanza percentuale).

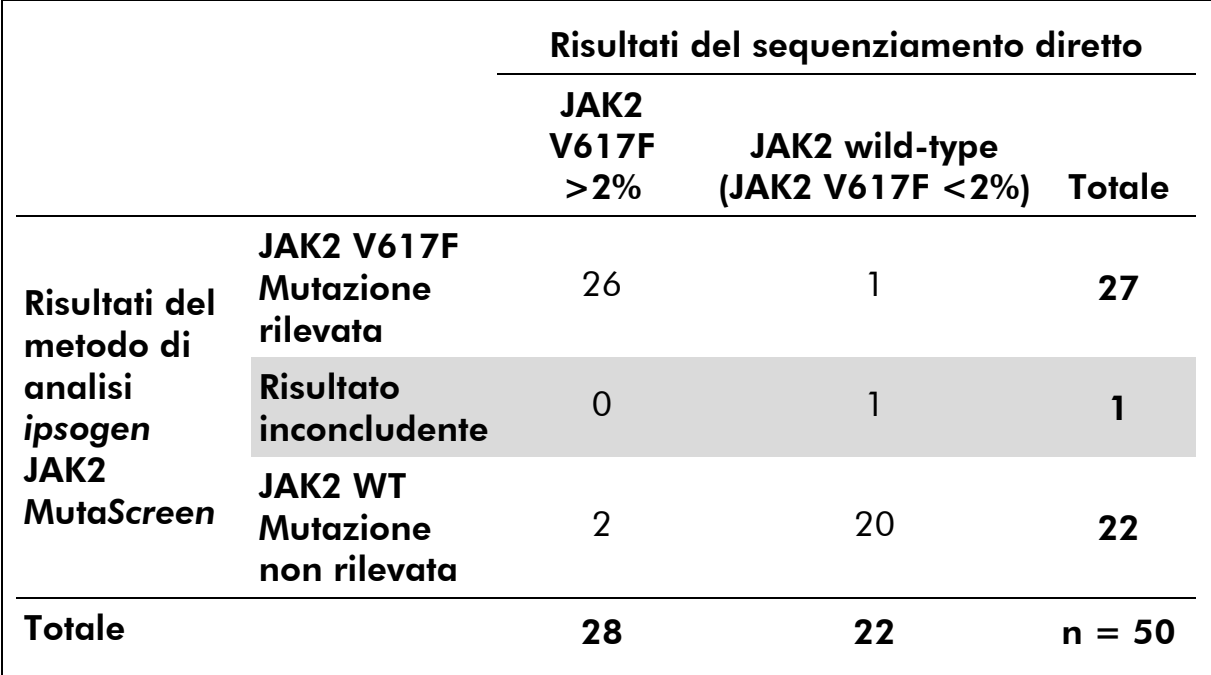

#### Tabella 20. Confronto tra metodi: kit *ipsogen* JAK2 Muta*Screen* e sequenziamento

#### Tabella 21. Confronto tra metodi: kit *ipsogen* JAK2 Muta*Screen* e sequenziamento

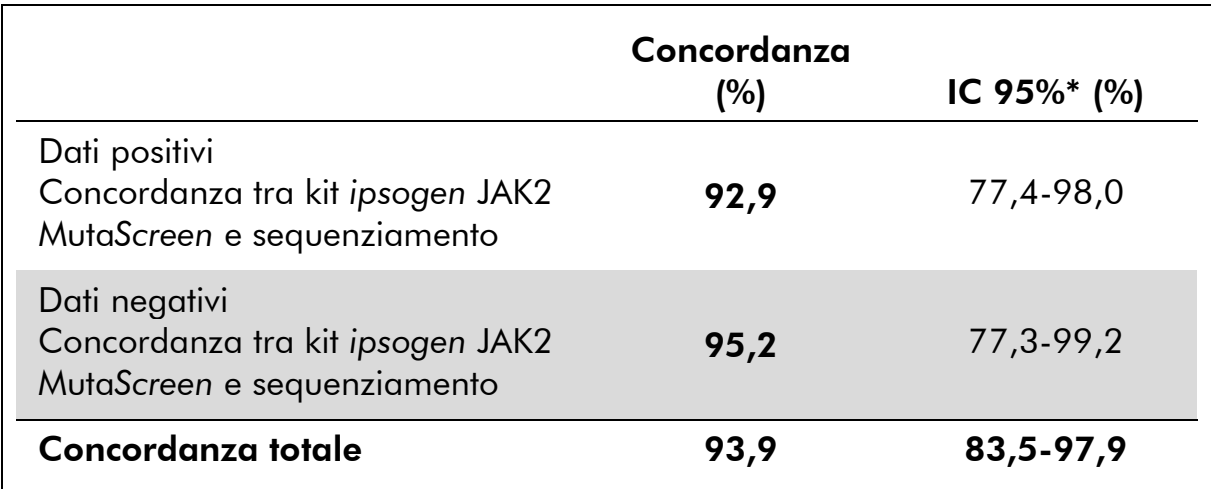

\* Gli intervalli di confidenza sono stati calcolati in base alle linee guida CLSI EP12-A "User Protocol for Evaluation of Qualitative Test Performance; Approved Guideline".

#### Studio multicentrico su 228 campioni di pazienti

I campioni di DNA dei pazienti sono stati analizzati mediante metodiche homebrew nei 13 laboratori, dando vita ad uno studio interlaboratorio. In ogni laboratorio sono stati eseguiti 3 esperimenti utilizzando sia il DNA delle linee cellulari descritte per i dati sulla precisione non clinica (vedere [più sopra\)](#page-54-2), sia il DNA di 10 pazienti già disponibile in laboratorio.

I 228 campioni con un genotipo JAK2 conosciuto sono stati analizzati in parallelo con il kit *ipsogen* JAK2 Muta*Screen* e con le metodiche home-brew dei laboratori, tra le quali PCR qualitativa, PCR allele-specifica, FRET, PCR oligonucleotidica allele-specifica, RFLP e discriminazione allelica. I risultati di questi confronti sono riportati nella Tabella 22 (tabella di contingenza 2x3) e nella Tabella 23 (concordanza percentuale).

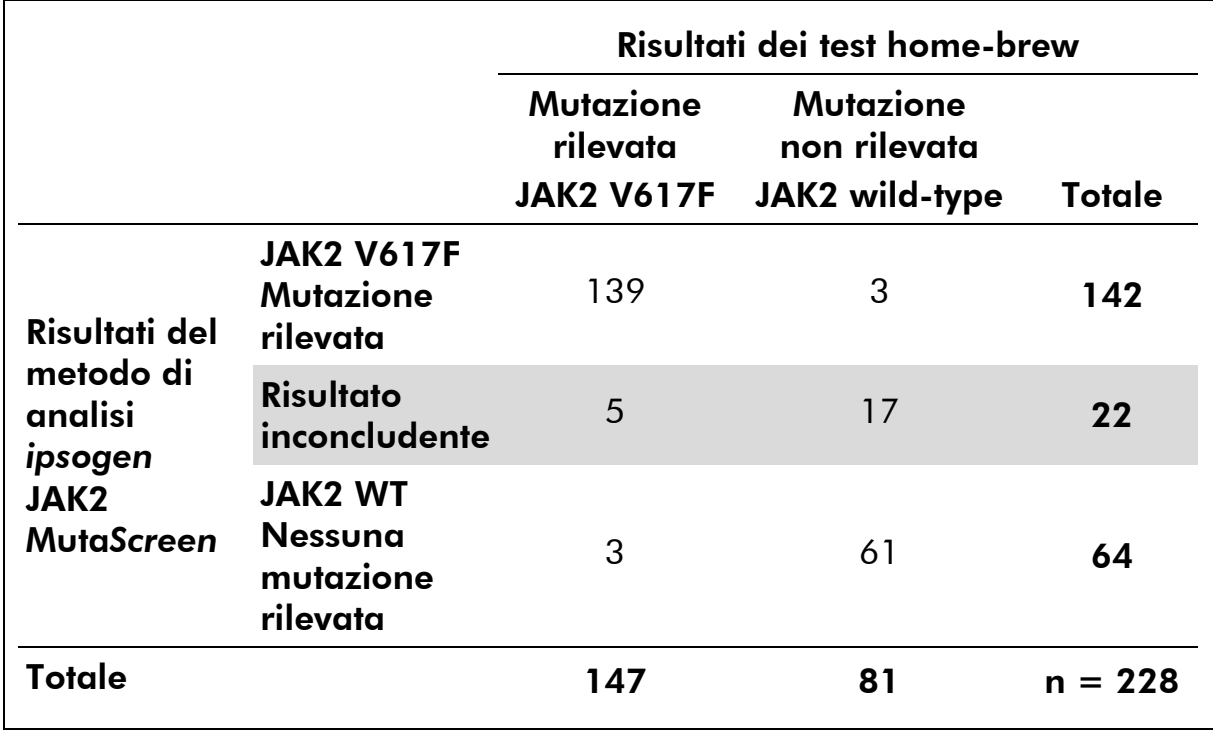

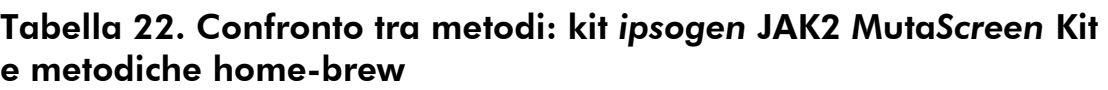

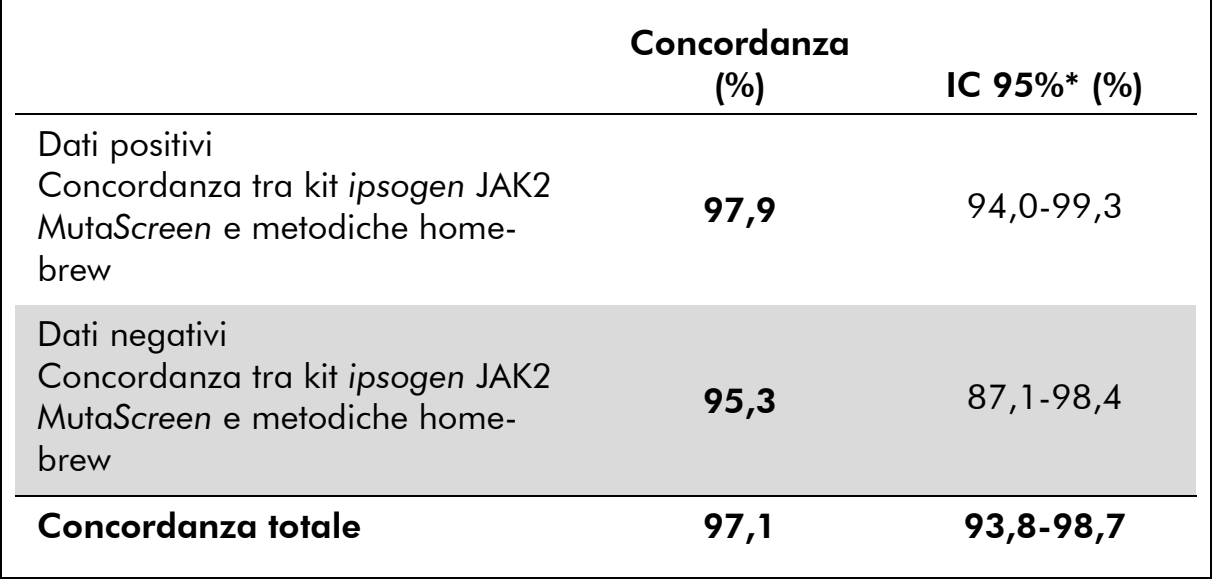

#### Tabella 23. Confronto tra metodi: kit *ipsogen* JAK2 Muta*Screen* Kit e metodiche home-brew

\* Gli intervalli di confidenza sono stati calcolati in base alle linee guida CLSI EP12-A "User Protocol for Evaluation of Qualitative Test Performance; Approved Guideline".

#### Solidità: analisi di campioni di donatori sani

I campioni di DNA ottenuti da 103 donatori di sangue sani sono stati analizzati con il kit *ipsogen* JAK2 Muta*Screen* RS. Tutti i campioni sono stati classificati come JAK2 wild-type. Nella Figura 34 è riportata l'analisi di 38 campioni con lo strumento LightCycler 480.

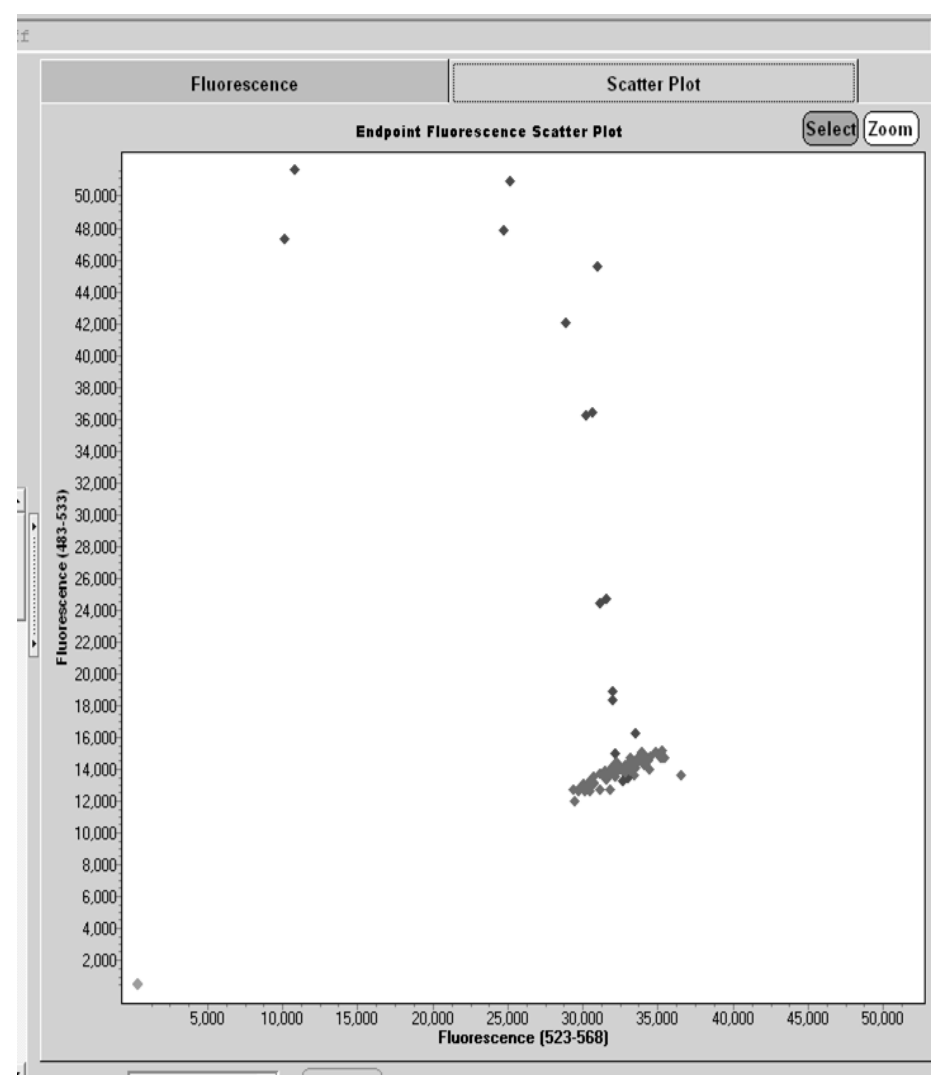

Figura 34. Analisi di donatori sani. Analisi LightCycler 480 di 38 donatori sani ( $\bullet$ ) con il kit *ipsogen* JAK2 MutaScreen RS (n° cat. 673123). I risultati positivi in duplicato ( $\blacklozenge$ ) corrispondono a una scala di riferimento fornita con il kit. I valori di fluorescenza VIC sono riportati sull'asse x, i valori FAM sull'asse y.

### <span id="page-61-0"></span>Riferimenti bibliografici

- 1. Ma, W. et al. (2009) Mutation profile of JAK2 transcripts in patients with chronic myeloproliferative neoplasias. J. Mol. Diagn. 11, 49.
- 2. James, C. et al. (2005) A unique clonal JAK2 mutation leading to constitutive signalling causes polycythaemia vera. Nature 434, 1144.
- 3. Levine, R.L. et al. (2005) Activating mutation in the tyrosine kinase JAK2 in polycythemia vera, essential thrombocythemia, and myeloid metaplasia with myelofibrosis. Cancer Cell 7, 387.
- 4. Kralovics, R. et al. (2005) A gain-of-function mutation of JAK2 in myeloproliferative disorders. N. Engl. J. Med. 352, 1779.
- 5. Baxter, E.J. et al. (2005) Acquired mutation of the tyrosine kinase JAK2 in human myeloproliferative disorders. Lancet 36, 1054.
- 6. Tefferi, A. et al. (2009) Myeloproliferative neoplasms: contemporary diagnosis using histology and genetics. Nat. Rev. Clin. Oncol. **6**, 627.
- 7. Prchal, J.F. and Axelrad, A.A. (1974) Bone marrow responses in polycythemia vera. N. Engl. J. Med. 290, 1382.
- 8. Tefferi, A. and Vardiman, J.W. (2008) Classification and diagnosis of myeloproliferative neoplasms: the 2008 World Health Organization criteria and point-of-care diagnostic algorithms. Leukemia 22, 14.
- 9. Barosi, G. et al. (2009) Response criteria for essential thrombocythemia and polycythemia vera: result of a European LeukemiaNet consensus conference. Blood 113, 4829.
- 10. Pardanani, A. et al. (2011) Safety and efficacy of TG101348, a selective JAK2 inhibitor, in myelofibrosis. J. Clin. Oncol. 29, 789.
- 11. Lippert, E. et al. (2006) The JAK2-V617F mutation is frequently present at diagnosis in patients with essential thrombocythemia and polycythemia vera. Blood 108, 1865.

### <span id="page-62-0"></span>Simboli

I seguenti simboli potrebbero comparire sulle confezioni e sulle etichette:

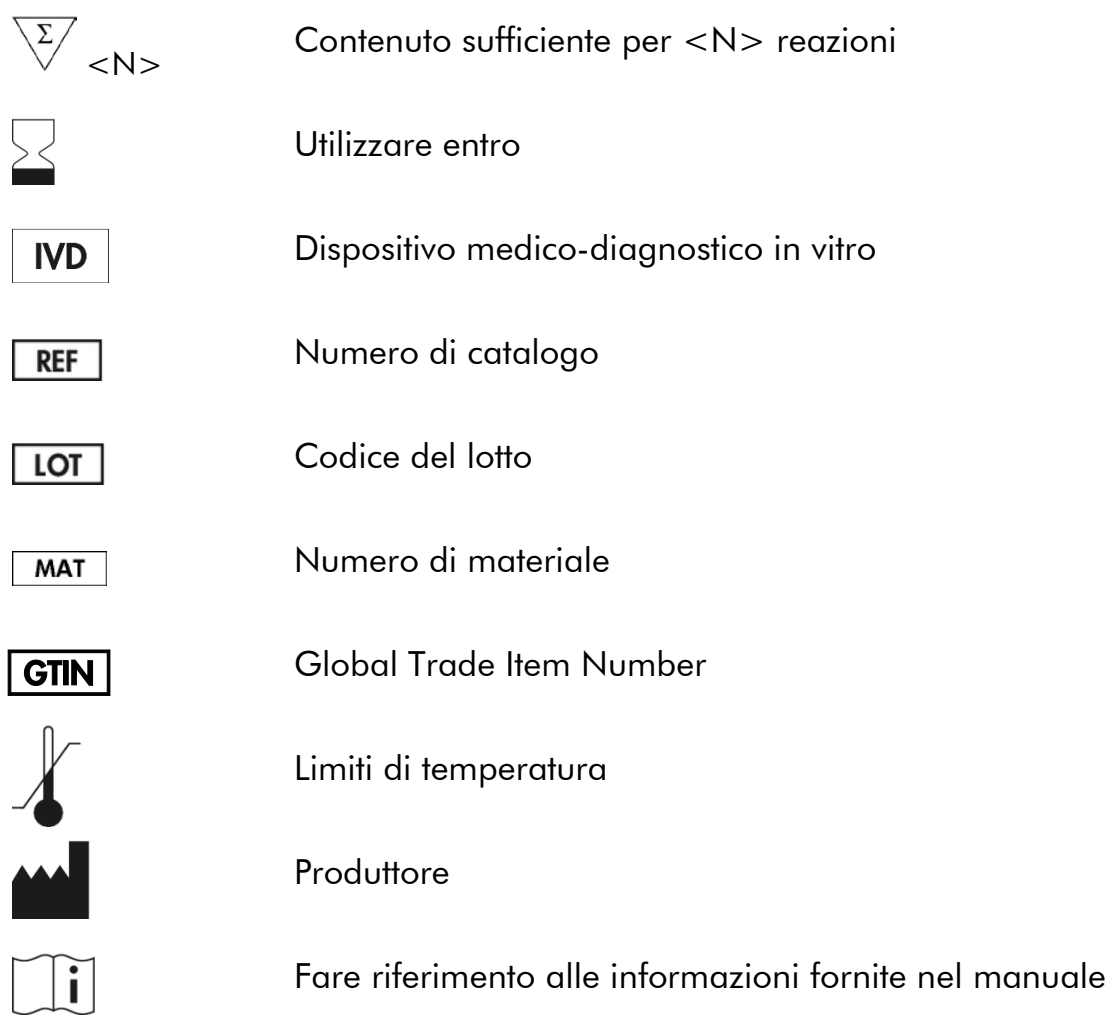

### <span id="page-62-1"></span>Indirizzi utili

Per l'assistenza tecnica e per ulteriori informazioni, è possibile visitare il sito del servizio di assistenza tecnica www.qiagen.com/Support, chiamare il numero 00800-22-44-6000 o contattare uno dei reparti del servizio tecnico QIAGEN o il distributore locale (vedere il retro di copertina o il sito www.qiagen.com).

### <span id="page-63-0"></span>Informazioni per gli ordini

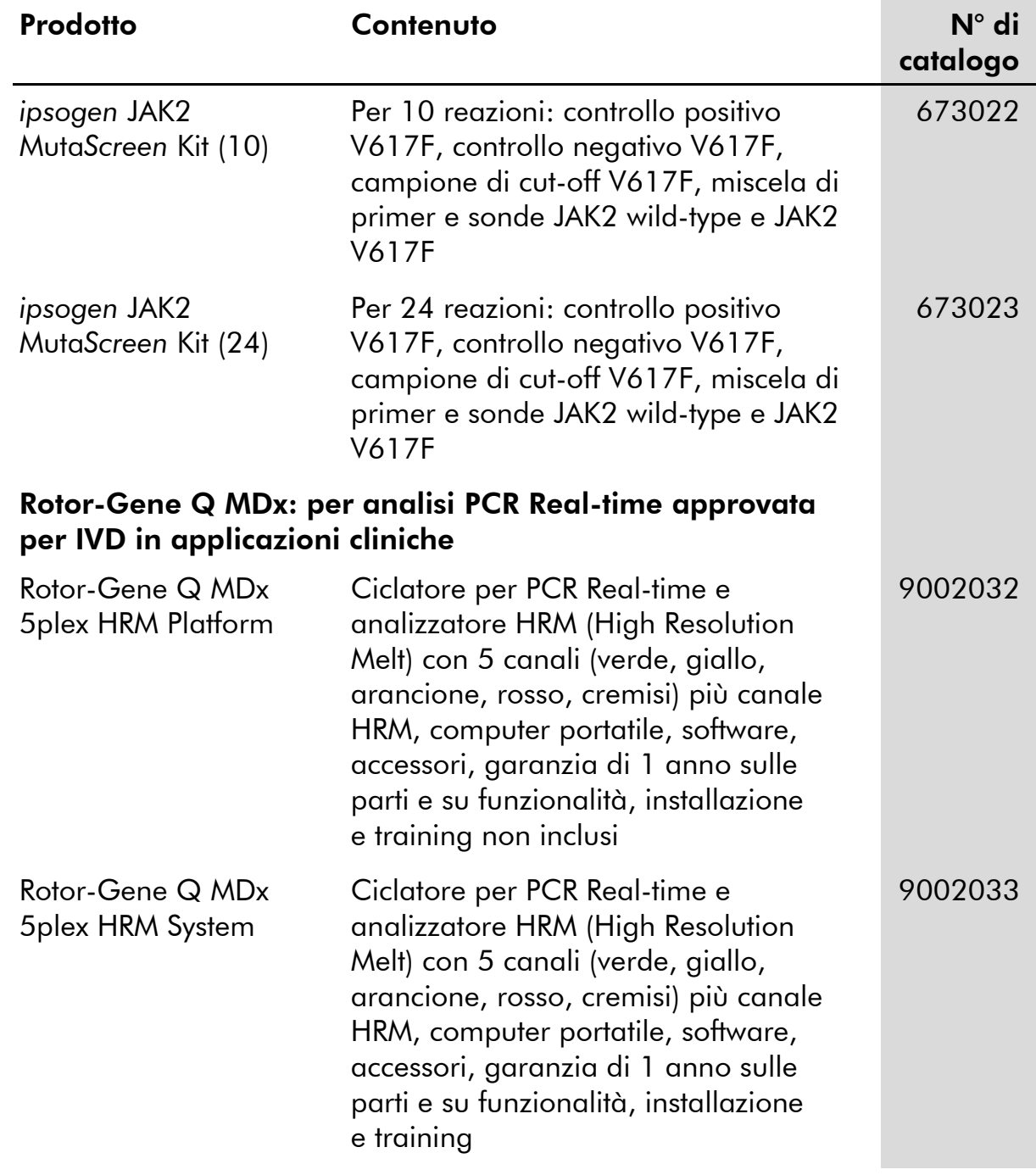

Per le informazioni di licenza aggiornate e le clausole di esclusione della responsabilità per i singoli prodotti, consultare il manuale del kit QIAGEN specifico o il manuale utente. I manuali dei kit QIAGEN possono essere scaricati dal sito www.qiagen.com o richiesti al servizio di assistenza tecnica QIAGEN o al distributore locale.

Pagina lasciata vuota intenzionalmente

Questo prodotto è destinato all'uso diagnostico in vitro. I prodotti *ipsogen* non possono essere rivenduti, modificati per la rivendita o impiegati per la realizzazione di prodotti commerciali senza il consenso scritto di QIAGEN.

Le informazioni contenute in questo documento sono soggette a modifiche senza preavviso. QIAGEN declina qualsiasi responsabilità per eventuali errori contenuti in questo documento. Questo documento è considerato completo e accurato al momento della pubblicazione. In nessun caso QIAGEN potrà essere ritenuta responsabile di danni accidentali, particolari, multipli o secondari in relazione all'impiego di questo documento o derivanti da quest'ultimo.

I prodotti *ipsogen* sono garantiti conformi alle specifiche indicate. L'unico obbligo di QIAGEN – e l'unico rimedio a cui ha diritto il cliente – è la sostituzione gratuita dei prodotti in caso gli stessi non offrano le prestazioni richieste.

Questo prodotto viene venduto per effetto del contratto di licenza con Epoch Biosciences ed è destinato esclusivamente all'uso nella diagnostica in vitro, pertanto non dovrà essere utilizzato per nessun altro tipo di ricerca, né clinica né commerciale, e per nessun'altra finalità al di fuori del campo della diagnostica in vitro.

La mutazione JAK2 V617F e gli usi della stessa sono protetti da brevetti, compreso il brevetto europeo EP1692281, i brevetti USA 7,429,456 e 7,781,199, le richieste di brevetto USA US20090162849 e US20120066776 e le richieste omologhe in altri Paesi.

L'acquisto del presente prodotto non dà diritto all'uso dello stesso per sperimentazioni cliniche su farmaci mirati anti-JAK2 V617F. Ipsogen sviluppa programmi di licenza specifici per tali usi. Rivolgersi al nostro ufficio legale: jak2licenses@qiagen.com.

Marchi commerciali: QIAGEN®, Sample to Insight®, QIAamp®, *ipsogen*®, Rotor-Gene® (QIAGEN Group); ABI PRISM®, Applied Biosystems®, FAM™, VIC® (Life Technologies Corporation); ARMS® (AstraZeneca Ltd.); Excel® (Microsoft Corporation); iCycler® (Bio-Rad Laboratories, Inc.); LightCycler®, TaqMan® (Roche Group); MGB™ (Epoch Biosciences).

#### Contratto di licenza limitata

L'uso del presente prodotto comporta l'accettazione dei seguenti termini da parte dell'acquirente o dell'utente del kit *ipsogen* JAK2 Muta*Screen*:

- 1. Il kit *ipsogen*JAK2 Muta*Screen* può essere utilizzato esclusivamente in conformità al *Manuale del kit* ipsogen *JAK2 Muta*Screen e solo con i componenti contenuti nel kit stesso. Nell'ambito della proprietà intellettuale di cui QIAGEN è titolare, non viene concessa alcuna licenza per utilizzare o incorporare i componenti inclusi in questo Kit con qualsiasi altro componente non incluso in questo Kit, con le sole eccezioni dichiarate nel *Manuale del kit* ipsogen *JAK2 Muta*Screen e nei protocolli aggiuntivi disponibili sul sito www.qiagen.com.
- 2. Al di là delle licenze espressamente dichiarate, QIAGEN non fornisce nessuna garanzia che questo Kit e/o l'uso o gli usi dello stesso non costituiscano violazione dei diritti di terze parti.
- 3. Questo Kit e i relativi componenti vengono concessi in licenza per un unico uso e non possono essere riutilizzati, rinnovati o rivenduti.
- 4. QIAGEN nega espressamente qualsiasi altra licenza, esplicita o implicita, ad eccezione delle licenze espressamente dichiarate.
- 5. L'acquirente e l'utente del Kit acconsentono a non intraprendere e a non permettere ad altri di intraprendere qualsiasi iniziativa che possa determinare o agevolare qualunque azione di cui si fa divieto sopra. QIAGEN farà valere i divieti di questo Contratto di licenza limitata presso qualsiasi foro e otterrà il risarcimento di tutte le spese sostenute a scopo di indagine e consulenza legale, ivi comprese le parcelle degli avvocati, con riferimento a qualsiasi causa legale intentata per fare rispettare questo Contratto di licenza limitata o qualsiasi altro diritto di proprietà intellettuale correlato a questo Kit e/o ai relativi componenti.

Per i termini di licenza aggiornati, visitare il sito www.qiagen.com.

HB-1371-003 © 2013–2016 QIAGEN, tutti i diritti riservati.

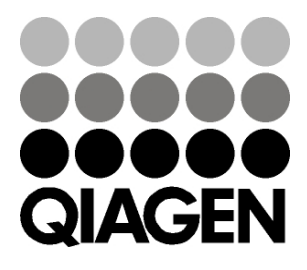

www.qiagen.com

# 1072500 154011606 Sample & Assay Technologies